# *M7NCG*

# **FCC Statement and Copyright**

This equipment has been tested and found to comply with the limits of a Class B digital device, pursuant to Part 15 of the FCC Rules. These limits are designed to provide reasonable protection against harmful interference in a residential installation. This equipment generates, uses and can radiate radio frequency energy and, if not installed and used in accordance with the instructions, may cause harmful interference to radio communications. There is no guarantee that interference will not occur in a particular installation.

The vendor makes no representations or warranties with respect to the contents here of and specially disclaims any implied warranties of merchantability or fitness for any purpose. Since our products are under continual improvement, we reserve the right to make changes without notice.

The material in this manual is the intellectual property of the vendor. Further the vendor reserves the right to revise this publication and to make changes to its contents without obligation to notify any party beforehand. Duplication of this publication, in part or in whole, is not allowed without first obtaining the vendor's approval in writing. Even thought we have taken every care in the preparation of this user's manual, no guarantee is given as to the correctness of its contents.

All the brand and product names are the property of their respective owners.

# **Contents**

 $\overline{\phantom{0}}$ 

 $\blacksquare$ 

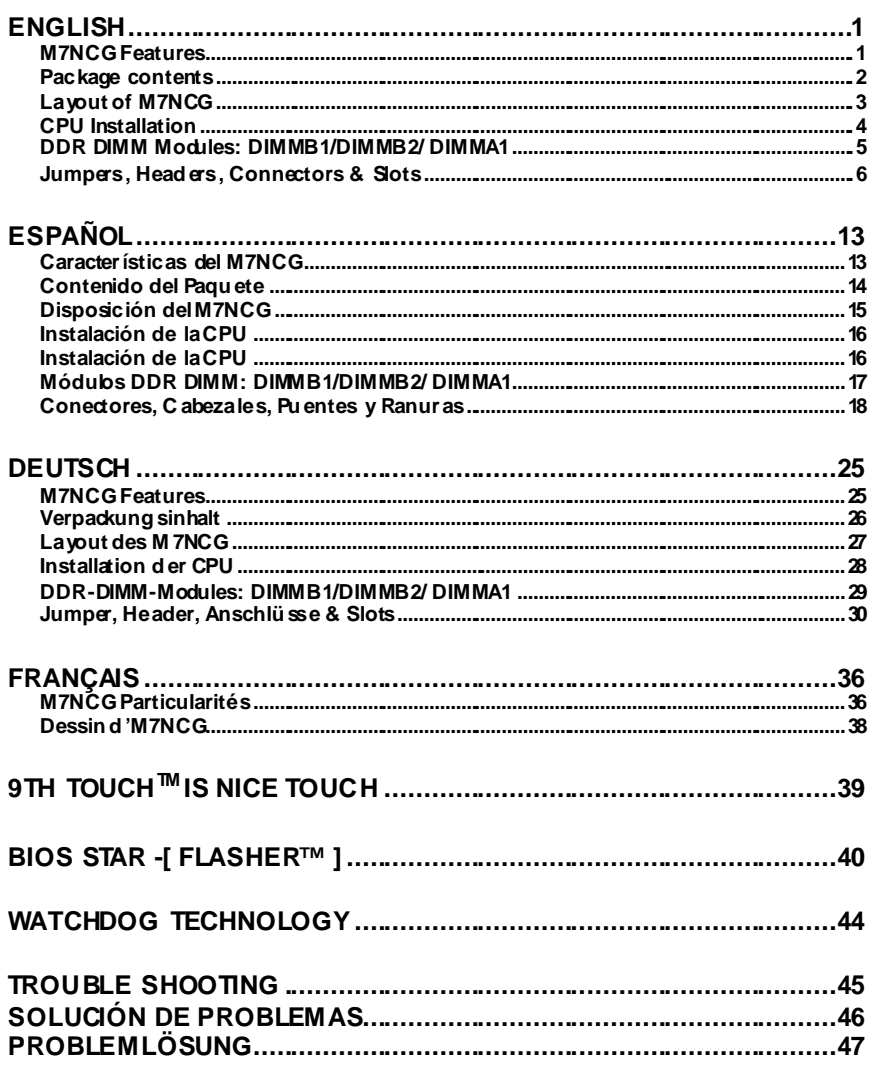

# **English**

# **M7NCG Features**

### **CPU**

- Supports the AMD<sup>®</sup> Socket462 processor up to XP 3000+.
- Running at 200/266/333MHz Front Side Bus.

### **Chipset**

- North Bridge: nFORCE2 Crush 18G IGP Chipset.
- South Bridge: OMCP-T Chipset. oHigh Speed 800Mb/s Hyper-Transport interf ace to the
	- MCP-T.

### **Main Memory**

- Supports up to 3 DDR devices.
- Supports 200/266/333 MHz (without ECC) DDR devices.
- High perf ormance 128-bit DDR333 Twin Bank Memory Architecture.
- The largest memory capacity is 3GB.

### **Slots**

- Three 32-bit PCI bus master slots.
- One CNR slot.
- One AGP slot:  $\bullet$  AGP3.0 8X interface at 533Mb/s.
	- **@Supports AGP 4X, 8X.**

### **On Board IDE**

- Supports four IDE disk drives.
- Supports PIO Mode 4, Master Mode and Ultra DMA 3366/100/133 Bus Master Mode.

#### **On Board VGA**

GeForce 4MX Series graphics processing unit (GPU).

### **1394 Chip**

- Realtek 8801BL.
- Support 2 ports with transfer rate up to 400Mbps.

### **Audio**

- AC97 2.2 interface.
- PC99 complaint.
- Supports 6 channels.
- S/PDIF Out.

### **TV Out**

Support s-video output mode

- Display resolution up to 1024 x 768 (including all DOS modes)
- Support TV formats: NTSC-M (North America and Taiwan)
	- NTSC-J (Japan)
		- PAL (Europe and Asia)

#### **On Board Peripherals**

- Supports 360K, 720K, 1.2MB, 1.44MB and 2.88MB f loppy disk driv ers.
- Supports 2 serial ports.
- Supports 1 multi-mode parallel port. (SPP/EPP/ECP mode)
- Supports PS/2 mouse and PS/2 key board.
- Supports 2 back USB2.0 ports and 4 front USB2.0 ports.
- Supports S/PDIF Out connector.

### **BIOS**

- AWARD legal Bios.
- Supports APM1.2.
- Supports ACPI.
- Supports USB Function.

### **Operating System**

Offers the highest performance for MS-DOS, Windows 2000, Windows Me, Windows XP, SCO UNIX etc.

#### **Dimensions**

Micro ATX Form Factor: 24.4cm X 24.4cm (W X L)

# **Package contents**

- HDD Cable X1
- FDD Cable X 1
- Fully Setup Driv er CD X1
- User Manual X 1
- USB Cable X2 (Optional)
- SPDIF OUT Cable X1 (Optional)
- IEEE 1394 Cable X1

# **Layout of M7NCG**

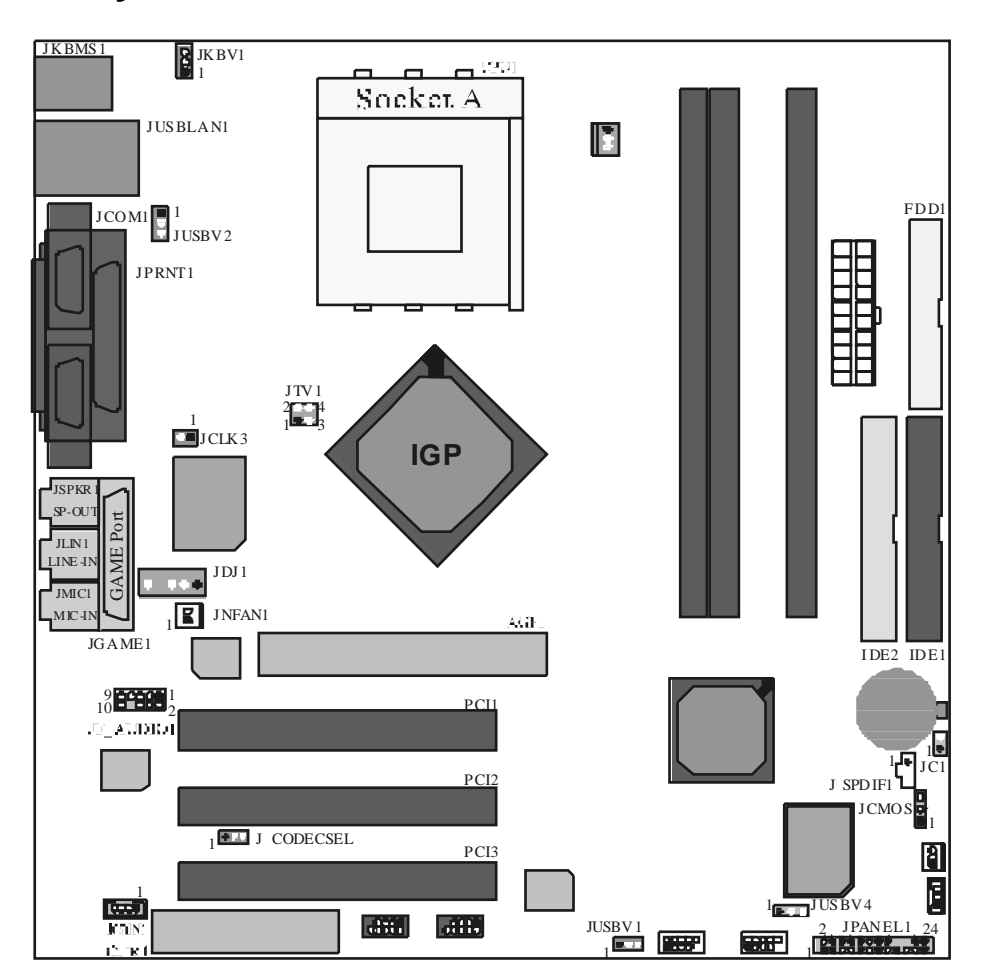

# **CPU Installation**

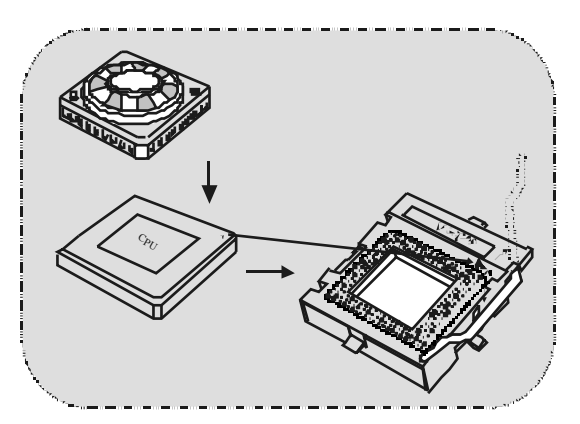

- 1. Pull the lev er sideways away f rom the socket then raise the lever up to 90-degree angle.
- 2. Locate Pin A in the socket and lock for the white dot or cut edge in the CPU. Match Pin A with the white dot/cut edge then insert the CPU.
- 3. Press the lev er down. Then Put the f an on the CPU and buckle it and put the fan's power port into the JCFAN1, then to complete the installation.

### **CPU/ S ystem Fan Headers: JCFAN1/ JS FAN1/ JNFAN1**

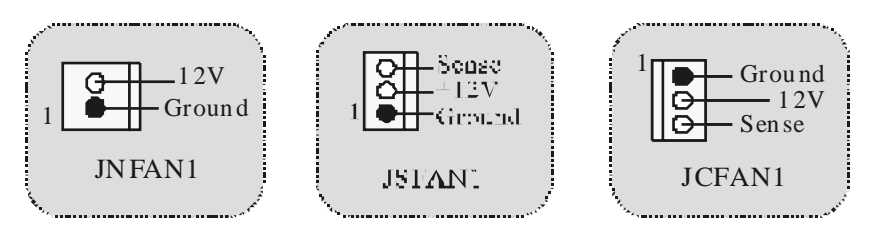

# **DDR DIMM Modules: DIMMB1/DIMMB2/ DIMMA1**

*For Dual-channel DDR (128-bit) high performance, at least 2 or more DIMM modules must be installed. (It has to be the combination of DIMMA and DIMMB.) With only one DIMM installed, the memory performs only at 64-bit.* 

DRAM Access Time: 2.5V Unbuffered DDR 200'266/333 MHz Type required. DRAM Ty pe: 64MB/ 128MB/ 256MB/ 512MB/ 1GB DIMM Module (184 pin)

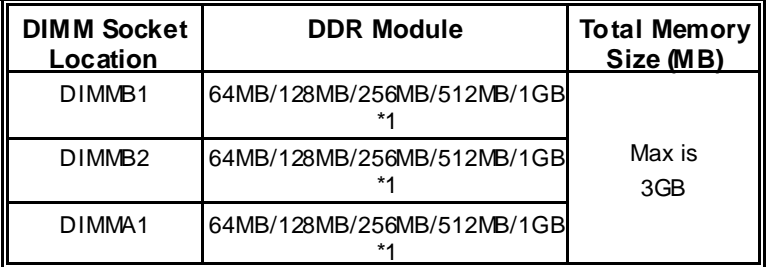

**EXThe list shown above for DRAM configuration is only for reference.** 

### **How to install a DIMM Module**

1. The DIMM socket has a " Plastic Safety Tab", and the DIMM memory module has an "Asymmetrical notch", so the DIMM memory module can only fit into the slot in one direction.

2. Push the tabs out. Insert the DIMM memory modules into the socket at a 90-degree angle, then push down v ertically so that it will fit into the place.

3. The Mounting Holes and plastic tabs should fit over the edge and hold the DIMM memory modules in place.

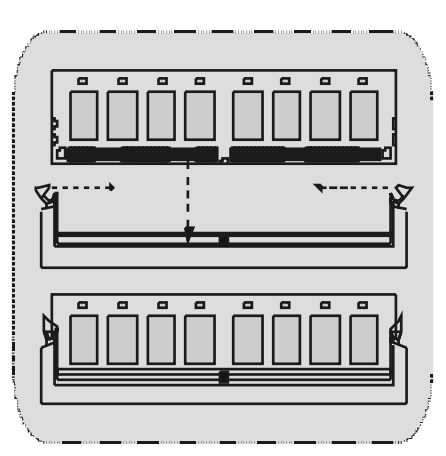

# **Jumpers, Headers, Connectors & Slots**

### **Hard Disk Connectors: IDE1/ IDE2**

The motherboard has a 32-bit Enhanced PCI IDE Controller that provides PIO Mode 0~4, Bus Master, and Ultra DMA / 33/ 66/ 100 / 133 functionality. It has two HDD connectors IDE1 (primary) and IDE2 (secondary).

The IDE connectors can connect a master and a slave drive, so you can connect up to f our hard disk drives. The first hard drive should always be connected to IDE1.

### **Floppy Disk Connector: FDD1**

The motherboard provides a standard floppy disk connector that supports 360K, 720K, 1.2M, 1.44M and 2.88M floppy disk types. This connector supports the prov ided f loppy drive ribbon cables.

### **Communication Network Riser S lot: CNR1**

The CNR specification is an open Industry Standard Architecture, and it defines a hardware scalable riser card interface, which supports audio, network and modem only.

### **Peripheral Component Interconnect Slots: PCI 1-3**

This motherboard is equipped with 3 standard PCI slots. PCI stands f or Peripheral Component Interconnect, and it is a bus standard for expansion cards, which has, supplanted the older ISA bus standard in most ports. This PCI slot is designated as 32 bits.

### **AGP (Accelerated Graphics Port) S lot: AGP1**

Your monitor will attach directly to that video card. This motherboard supports video cards for PCI slots, but it is also equipped with an Accelerated Graphics Port (AGP). An AGP card will take advantage of AGP technology f or improved video efficiency and performance, especially with 3D graphics.

### **Power Connectors: JATXPWER1**

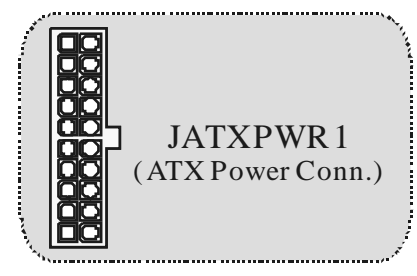

### **Wake On LAN Header: JWO L1**

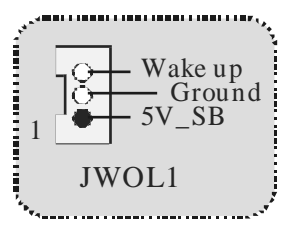

**Front USB Header: JUSB1/ JUS B2**

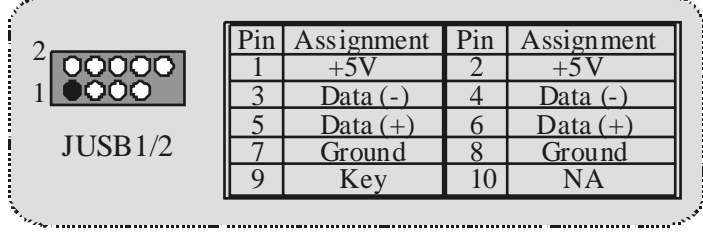

 $\sim$  . The continuum continuum continuum continuum continuum continuum continuum continuum continuum continuum

**5V/ 5V\_SB Selection for KB: JKBV1** 

| JKBV1                 | Asignación |  |  |
|-----------------------|------------|--|--|
| Contactos<br>$1-2$ on | 5V         |  |  |
| Contactos<br>$2-3$ on | 5V_SB      |  |  |

**Front 1394 Header: J1394A/ J1394B**

 $\label{eq:1}$ 

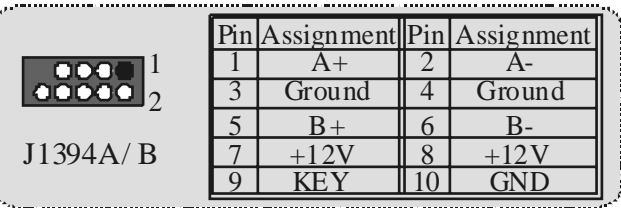

### **5V/ 5V\_SB Selection for US B: JUS BV1/JUS BV2/ (JUS BV4=>optional)**

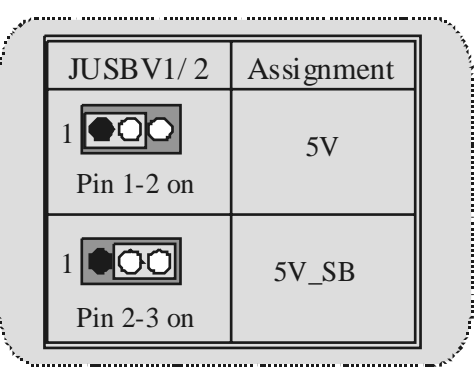

**Front Panel Connector: JPANEL1**

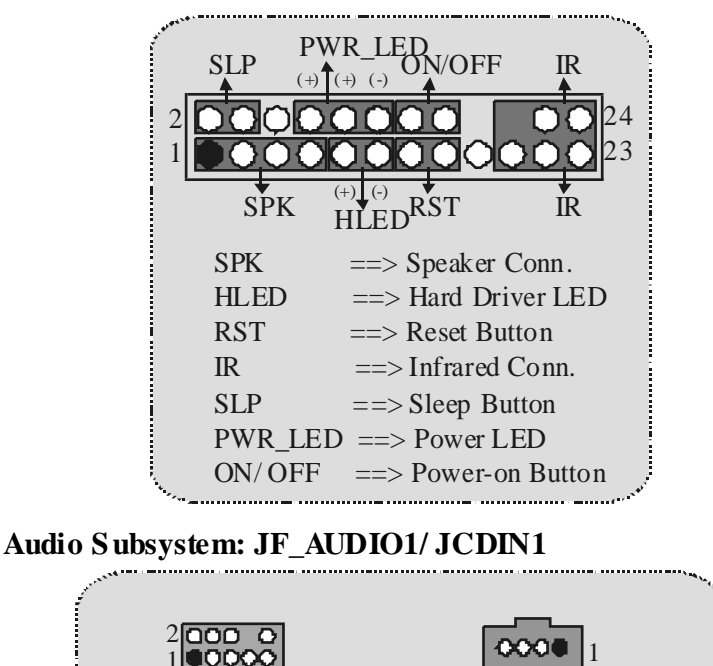

1 JF\_AUDIO1 (Front Audio Header) (CD-ROM Audio-In Header) JCDIN1

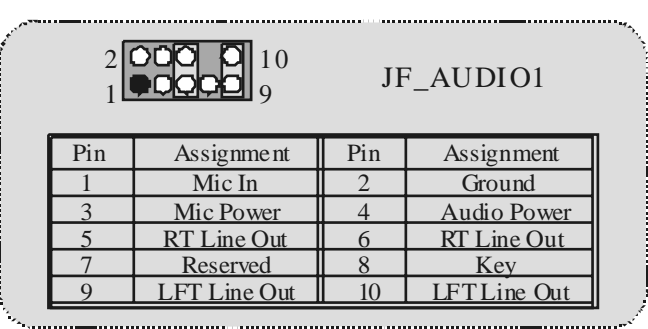

⌦ JF\_AUDIO1 only support 2CH.

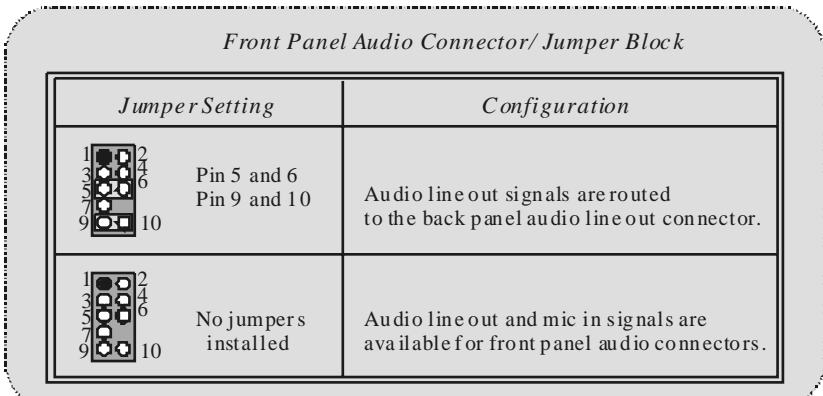

# **Clear CMOS Jumper: JCMOS**

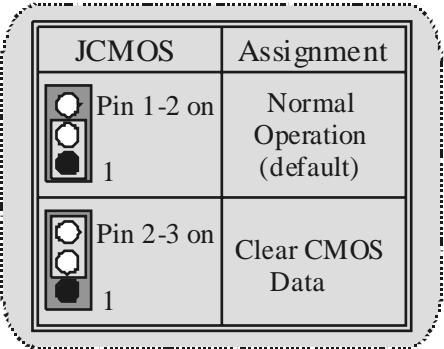

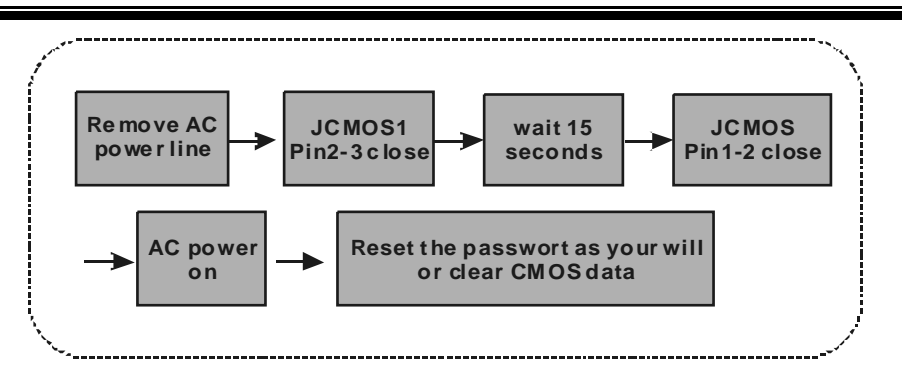

### **Frequency S election: JCLK3**

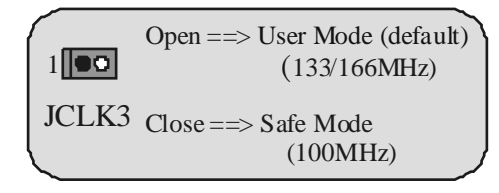

*Note:* When ov erclock function failed and system is unable to boot-up, please f ollow the instruction below:

- 1. Turn off the system.
- 2. Closed the JCLK3 jumper.<br>3. Turn on the system.
- Turn on the system.
- 4. Enter CMOS setup menu and bad def aults settings.<br>5. Turn off the system.<br>6. Open the JCLK3 jumper.
- Turn off the system.
- Open the JCLK3 jumper.
- 7. Turn on the system.

## **Case Open Connector: JC1**

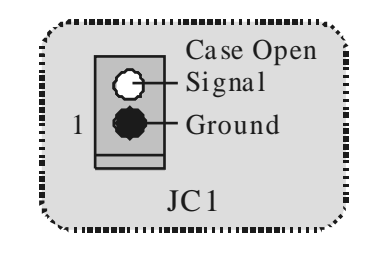

### **CNR Codec Primary/S econdary S election: J\_CODECS EL**

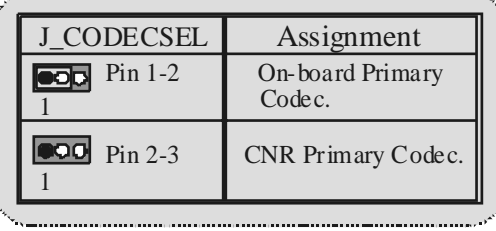

### **Digital Audio Connector: J\_S PDIF1**

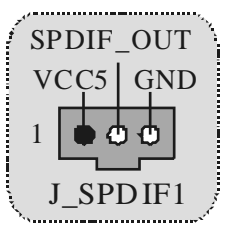

**Audio DJ Header: JDJ1 (only supports version 3.0)** 

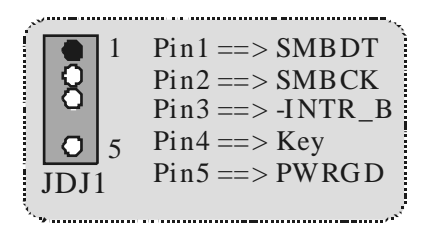

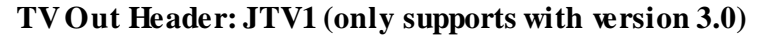

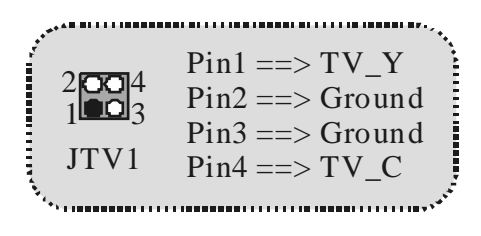

#### **Back Panel Connectors**  JKBMS1 JUSBLAN1 JPRNT1 JGAME1 PS/2 LAN(Optional) Mouse Parallel Game Port lititud O 70 **the** o  $\circ$ 'ס OI Line In Mic<br>In Speaker PS/2  $COM2$ USB COM1 Out Keyboard JCOM1 JCOM2

**The LED indicator for Lan port status:**

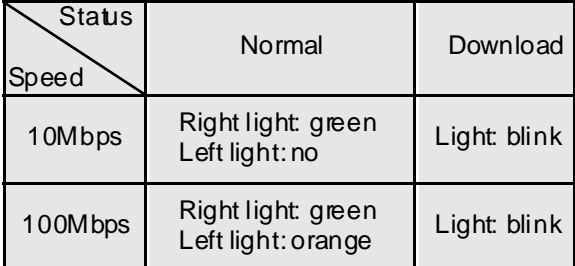

# **Español**

# **Características del M7NCG**

### **CPU**

- Soporta procesador AMD<sup>®</sup>Zócalo 462 de hasta XP 3000+.
- Corriendo a 200/266/333MHz FSB.

### **Chipset**

- North Bridge: nFORCE2 Crush18G IGP Chipset.
- South Bridge: OMCP-T Chipset. oHigh Speed 800Mb/s Hyper-Transport interf ace para el
	- MCP-T.

#### **Memoria Principal**

- Soporta hasta 3 dispositivos DDR.
- Soporto 200/266/333MHz (sin ECC) dispositiv os DDR.
- High perf ormance 128-bit DDR333 Twin Bank Memory Architecture.
- Capacidad máxima de memoria es 3GB.

#### **Ranuras**

- Tres ranuras de 32-bit PCI bus master.
- Una ranura CNR.
- Una ranura AGP: 0AGP3.0 8X interface a 533Mb/s.

**OSoporta AGP 4X, 8X.** 

### **On Board IDE**

- Soporta cuatro discos IDE.
- Soporta Modo 4 PIO, Modo Master y Ultra DMA 33/66/100/133 Bus Modo Master.

#### **On Board VGA**

GeForce 4MX Series Unidad Gráficos de Proceso (GPU).

### **Chip 1394**

- Realtek 8801BL.
- Soporta 2 puertos con transferencia de hasta 400Mbps.

#### **Audio**

- Interface AC97 2.2.
- PC99 complaint.
- Soports 6 canales.
- S/PDIF Out.

#### **TV Out (solamente para versión 3.0)** Soporta modo s-video output.

- Resolución de pantalla de hasta 1024 x 768 (incluy endo todos los modos DOS)
- Soporta f ormatos de TV: NTSC-M (América del Norte y Taiwan) NTSC-J (Japón)

# PAL (Europay Ásia)

### **Periféricos On Board**

- Soporta 360K, 720K, 1.2MB, 1.44MB y 2.88MB unidad de disquete
- Soporta 2 puertos serie.
- Soporta 1 multi-modo del puerto paralelo (modos SPP/EPP/ECP)
- Soporta ratón PS/2 y teclado PS2.
- Soporta 2 puertos USB2.0 traseros y 4 puertos USB2.0 delanteros.
- Soporta conector S/PDIF Out.

#### **BIOS**

- AWARD legal Bios.
- Soporta APM1.2.
- Soporta ACPI.
- Soporta función USB.

#### **Sistemas Operativos**

- Of rece alto rendimiento en MS-DOS, Windows 2000, Windows Me, Windows XP, SCO UNIX etc.

#### **Dimensión**

Factor de Forma Micro ATX: 24.4cm X 24.4cm (W X L)

# **Contenido del Paquete**

- Cable HDD X1
- Cable FDD X1
- Configuración Completa del Driver CD X1
- Manual del Usuario X 1
- Cable USB X2 (Opcional)
- Cable SPDIF OUT X1 (Opcional)
- Cable IEEE 1394 X1

# **Disposición del M7NCG**

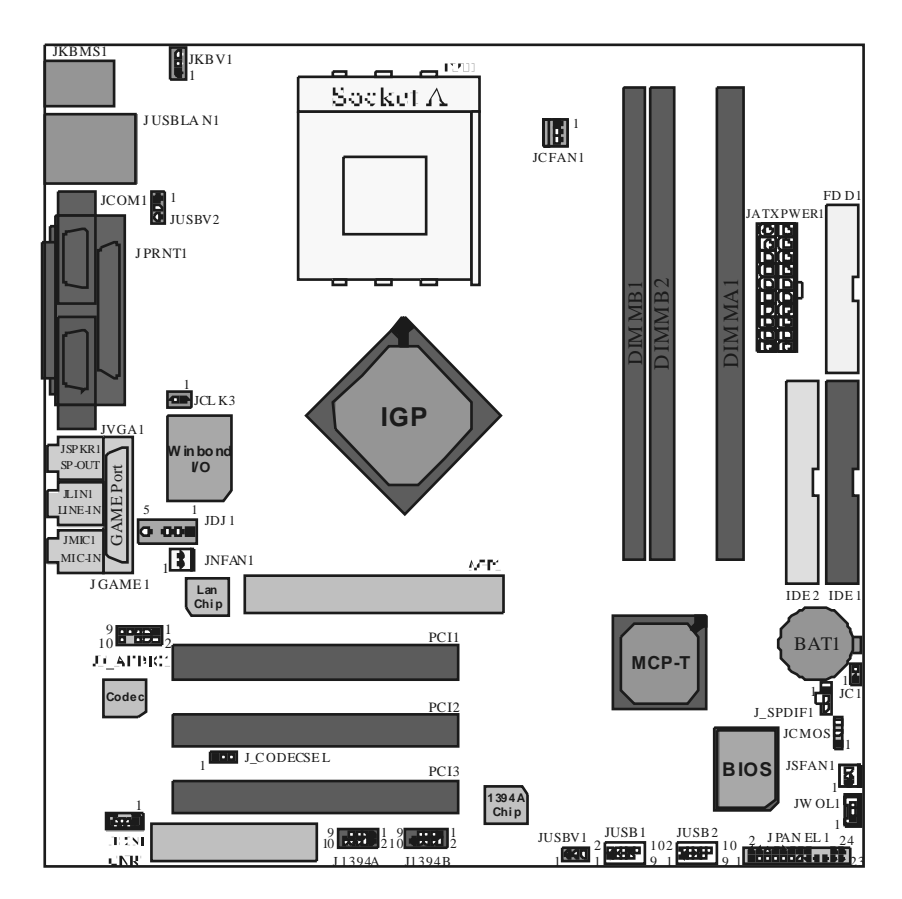

**Instalación de la CPU** 

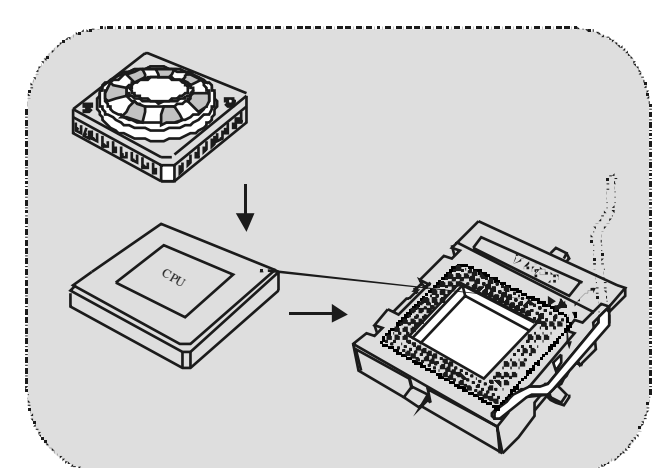

- 1. Tire de la palanca del lado del zócalo, luego levante la palanca hasta un ángulo de 90 grados.
- 2. Sitúe el contacto A del zócalo y busque el punto blanco o corte el borde en la CPU. Empareje el contacto A con el punto blanco/ corte del borde, luego inserte la CPU.
- 3. Presione la palanca para abajo. Ponga el v entilador en la CPU y abróchelo. Luego ponga el puerto de corriente del ventilador en el JCFAN1. Y ya habrá completado su instalación.

### **CPU/ Cabezal del Sistema de Ventilación: JCFAN1/ JS FAN1/ JNFAN1**

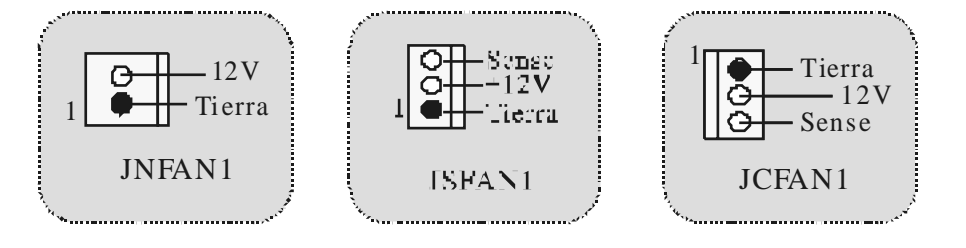

# **Módulos DDR DIMM: DIMMB1/DIMMB2/ DIMMA1**

*Para un alto funcionamiento, Dual-channel DDR (128-bit), por lo menos 2 o más módulos DIMM debe ser instalado. (Tiene que ser la combinación del DIMMA y DIMMB.) Con solamente un DIMM instalado, la memoria funciona solamente a 64-bit.* 

DRAM Tiempo de Acceso: 2.5V Unbuff ered DDR 200/266/333 MHz Tipo requerido.

DRAM Tipo: 64MB/ 128MB/ 256MB/ 512MB/ 1GB Módulos DIMM (184 contactos)

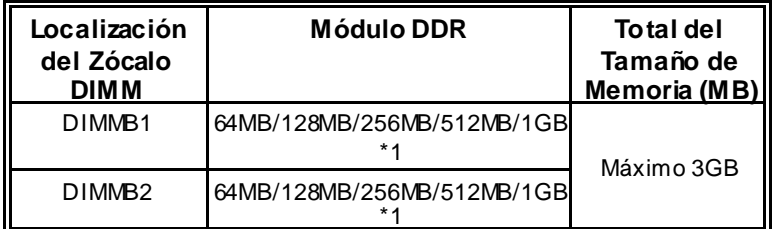

⌦La lista de arriba para la configuración DRAM es solamente para referencia.

### **Cómo instalar un módulo DIMM**

1. El zócalo DIMM tiene una lengüeta plástica de seguridad y el módulo de memoria DIMM tiene una muesca asimétrica, así el módulo de memoria DIMM puede caber solamente en la ranura de una sóla dirección.

2. Tire la lengüeta hacia af uera. Inserte los módulos de memoria DIMM en el zócalo a los 90 grados, luego empuje hacia abajo v erticalmente de modo que encaje en el lugar.

3. Los agujeros de montaje y las lengüetas plásticas deben caber por sobre el borde y sostenga los módulos de memoria DIMM en el lugar.

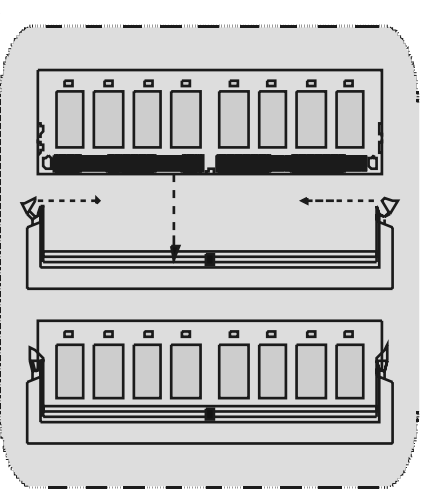

# **Conectores, Cabezales, Puentes y Ranuras**

### **Conectores del Disco Duro: IDE1/ IDE2**

La placa madre tiene un controlador de 32-bit PCI IDE que proporciona Modo PIO 0~4, Bus Master, y funcionalida Ultra DMA / 33/ 66/ 100. Tiene dos conectores HDD IDE1 (primario) y IDE2 (secundario).

El conector IDE puede conectar a un master y un drive esclavo, así puede conectar hasta cuatro discos rígidos. El primer disco duro debe estar siempre conectado al IDE1.

### **Conector para el Disquete: FDD1**

La placa madre proporciona un conector estándar del disquete (FDC) que soporta 360K, 720K, 1.2M, 1.44M y 2.88M tipos de disquete. Éste conector utiliza los cables de cinta proporcionados por el disquete.

### **Ranura de Banda de S uspensión de Comunicación y Red: CNR1**

La especificación CNR es una abierta Industria Estándar de Arquitectura, y define una tarjeta hardware escalable de interface en el que soporta audio, red y módem.

### **Ranura de Interconexión del Componente Periférico: PCI1-3**

Ésta placa madre está equipado con 3 ranuras PCI. PCI es la sigla para Interconexión del Componente Periférico, y es un estándar bus para la tarjeta de expansión en el que reemplaza, en su may oría de las partes, al antiguo estándar ISA bus. Las ranuras de PCI están desiñados con 32 bits.

### **Ranura del Puerto Acelerado para Gráficos: AGP1**

Su monitor se fijará directamente a la tarjeta de video. Ésta placa madre soporta tarjetas de v ideo para ranuras PCI, y también está equipado con un Puerto Acelerado para Gráficos (AGP/ solamente soporta 1.5V y 4X tarjeta AGP). Ésta tarjeta AGP tomará ventaja de la tecnología del AGP para el mejoramiento de la eficiencia y f uncionamiento del v ideo, especialmente con gráf icos 3D.

### **Conector de Corriente: JATXPWER1**

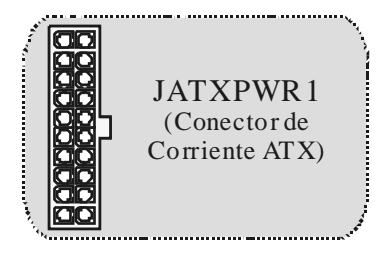

### **Cabezal Wake On LAN: JWOL1**

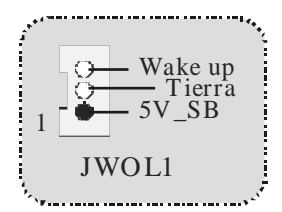

# **Cabezal Frontal US B: JUS B1/ JUS B2**

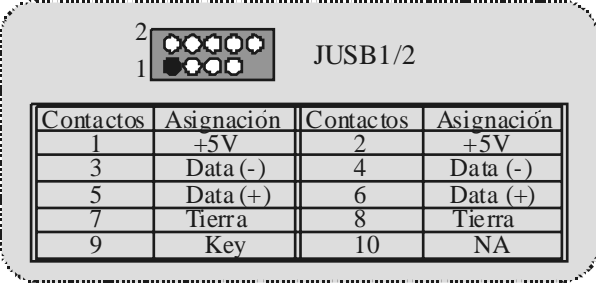

**5V/ 5V\_SB Selección para KB: JKBV1** 

| JKBV1                 | Asignación |  |
|-----------------------|------------|--|
| Contactos<br>$1-2$ on | 5V         |  |
| Contactos<br>$2-3$ on | 5V_SB      |  |

**Cabezal Frontal 1394: J1394A/ J1394B**

|          |        | Contactos Asignación   Contactos Asignación |
|----------|--------|---------------------------------------------|
|          |        |                                             |
| 00000    | Tierra | Tierra                                      |
|          |        |                                             |
| J1394A/B |        |                                             |
|          |        |                                             |

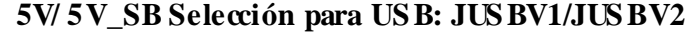

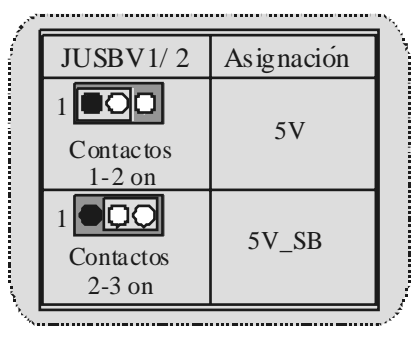

### **Conector del Panel Frontal: JPANEL1**

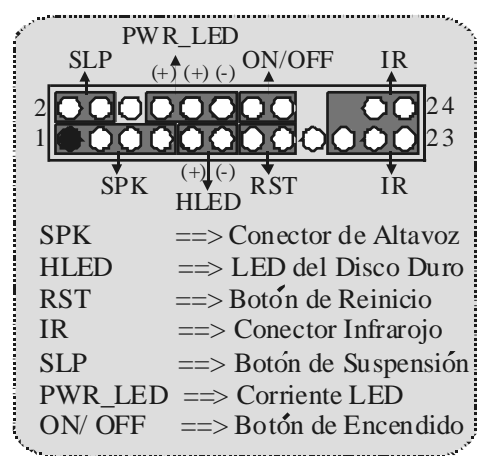

### **Subsistema de Audio: JF\_AUDIO1/ JCDIN1**

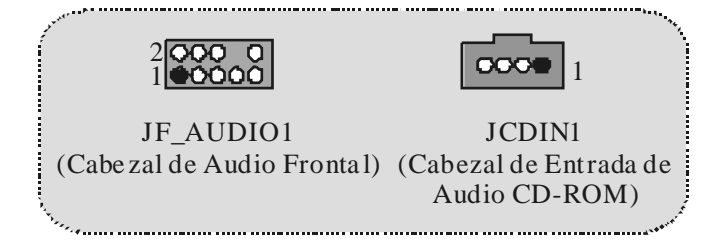

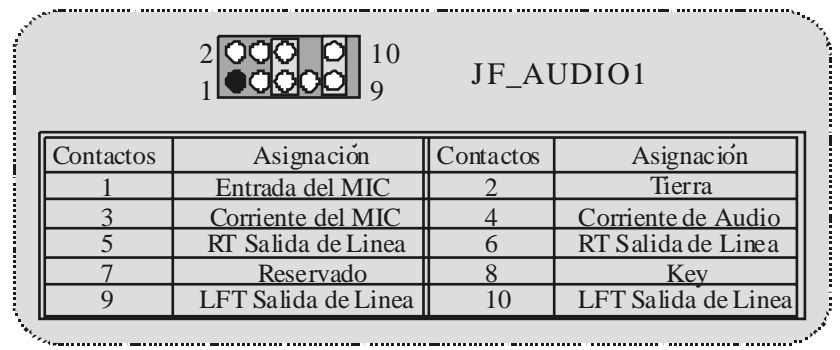

⌦JF\_AUDIO1 only support 2CH.

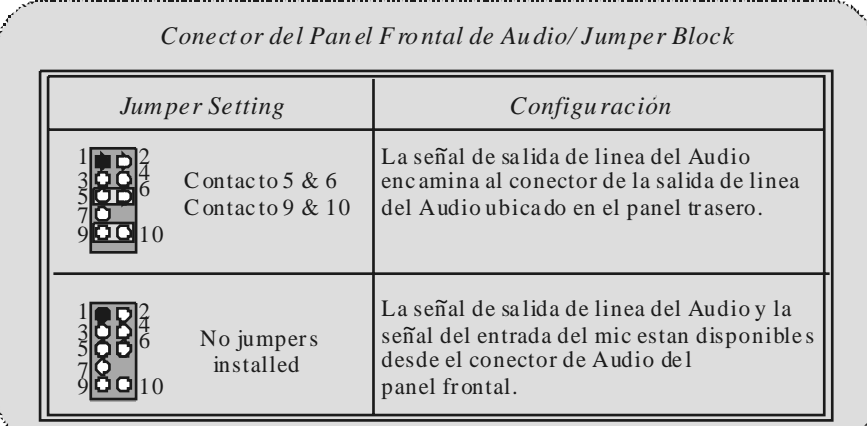

**Clear CMOS Jumper: JCMOS** 

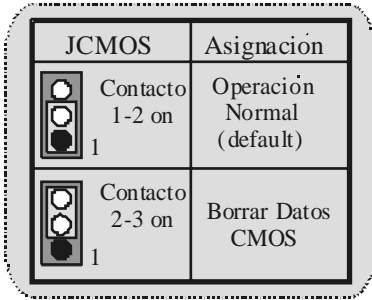

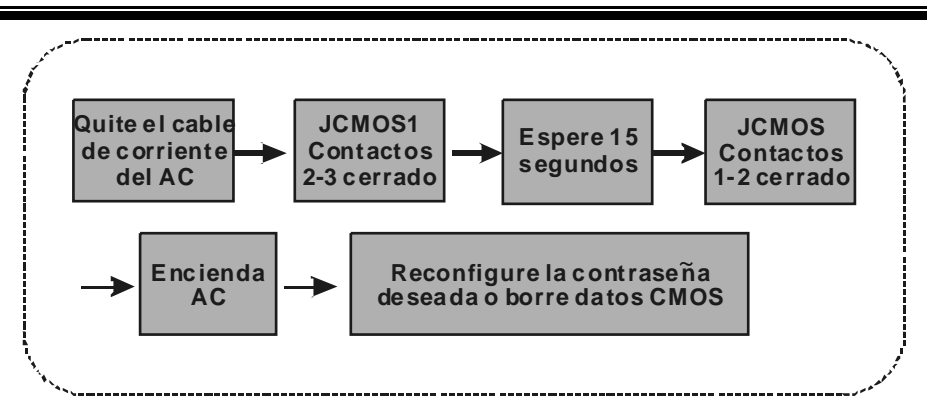

### **Selección de Frecuencia: JCLK3**

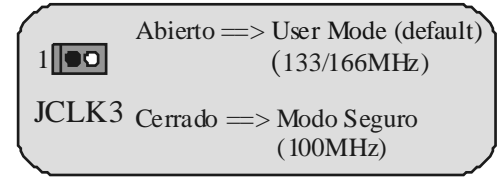

*Nota:* Cuando la función del overclock falla y el sistema no pueda encenderse, por f av or siga las sigientes instrucciones:

- 1. Apague el sistema.
- 2. Inserte el puente JCLK3 en cerrado.
- 3. Prenda el sistema.
- 4. Entre al menu de la configuración del CMOS y cargue las configuraciones def aults.
- 5. Apague el sistema.
- 6. Inserte el puente JCLK3 en abierto.
- 7. Prenda el sistema.

### **Conector de la Carcasa Abierta: JC1**

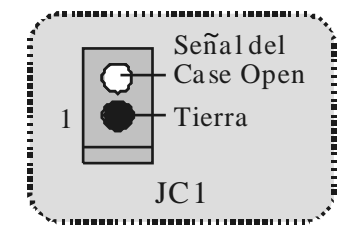

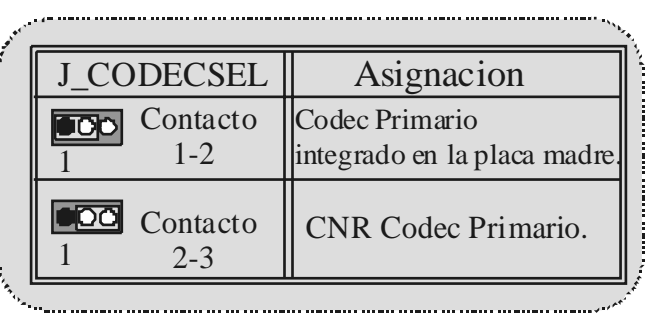

### **Selección CNR Codec Primario/ Secundario: J\_CODECS EL**

**Conector Digital de Audio: J\_SPDIF1** 

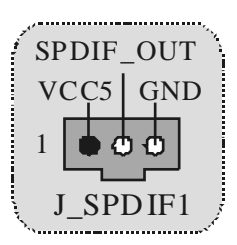

### **Conectores del Panel Trasero**

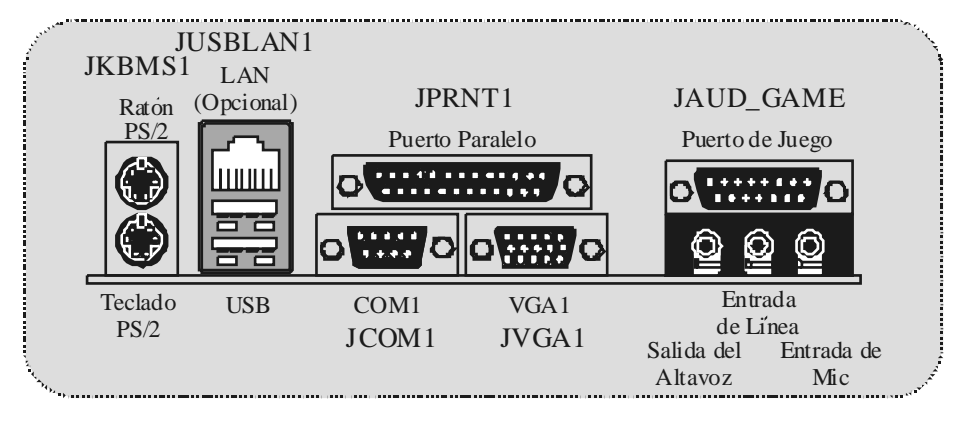

j,

ı

### **Estado del Indicador LED del LAN**:

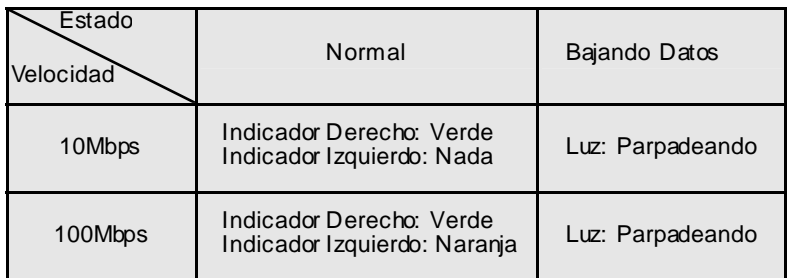

# **Deutsch**

# **M7NCG Features**

### **CPU**

- Unterstützung für AMD Prozessor(Sockel462 ) bis zu XP 3000+.
- FSB mit 200/266MHz..

### **Chipsatz**

- Northbridge: nFORCE2 Crush 18G IGP Chipsatz.
- Southbridge: OMCP-T.
	- o 800Mb/s Hohe Geschwindigkeit : Hyper-Transport -Interf ace zu den MCP-T Chipsatz.

### **Hauptspeicher**

- Unterstützung für 3 DDR Geräte.
- Unterstützung für 200/266/333MHz(ohne ECC) DDR Geräte.
- 128-bit High-Performance DDR333 mit der Twin- Bank Architektur.
- Die maximale Speichergröße ist 3GB.

### **Slots**

- Drei 32-Bit PCI -Bus-Slots.
- Ein CNR-Slot.
- Ein AGP-Slot: OAGP3.0 8X Interface mit 533Mb/s.
	- o Unterstützung für AGP 4X, 8X.

### **On Board IDE**

- Unterstützung für vier IDE Diskettenlauf werke.
- Unterstützung für PIO Modus 4, Master Modus und Ultra DMA 33/66/100/133 Bus Master Modus.

#### **On Board VGA**

GeForce 4MX Series graphics processing unit (GPU).

### **1394 Chip**

Realtek 8801Bl mit drei 1394 Anschlüssen unterstützt bis zu 400Mbit/s Transf errate.

### **Audio**

- AC97-2.2-Interface.
- PC99 kompatibel.
- Unterstützung für 6-Kanal.
- S/PDIF Ausgabe.

**TV-Ausgabe (für version 3.0)** 

Unterstützung für S-Video Ausgabe Modus.

- Anzeige Auf lösung bis zu 1024 x 768 (enthält alle DOS-Modi)

- Unterstützung für die TV Formate: NTSC-M (Norden Amerika und Taiwan)

- NTSL-J (Japan)
	- PAL (Europa und Asien)

### **On Board Peripherals**

- 1 Floppy-Port mit Unterstützung f ür 2 Diskettenlauf werke.(360KB, 720KB, 1.2MB, 1.44MB und 2.88MB)
- 2 serielle Schnittstellen.
- 1 parallele Schnittstelle mit Unterstützung für SPP/EPP/ECP-Modus.
- Unterstützung für PS/2-Maus und PS/2 -Tastatur.
- Unterstützung für sechs USB2.0-Ports. (hintenX4, v ornX2)
- Unterstützung für S/PDIF Ausgabe Anschluss.

### **BIOS**

- Unterstützung für AWARD legal Bios.
	- Unterstützung für APM1.2.
- Unterstützung für ACPI.
- Unterstützung für USB Function.

#### **Operating System**

Unterstützung für die am meisten verbreiteten Betriebsysteme wie Windows 2000, Windows ME, Windows XP, LINUX and SCO UNIX.

#### **Dimensions**

Micro ATX Form-Factor: 24.4cm X 24.4cm (W XL)

# **Verpackungsinhalt**

- HDD Kable X1
- FDD Kable X1
- Treiber CD für InstallationX 1
- Benutzer Handbuch X 1
- USB Kable X2 (optional)
- I/O-Rückwand für ATX Gehäuse X 1 (optional)
- SPDIF-Ausgang-Kable X1 (optional)
- IEEE 1394 Kable X1

# **Layout des M7NCG**

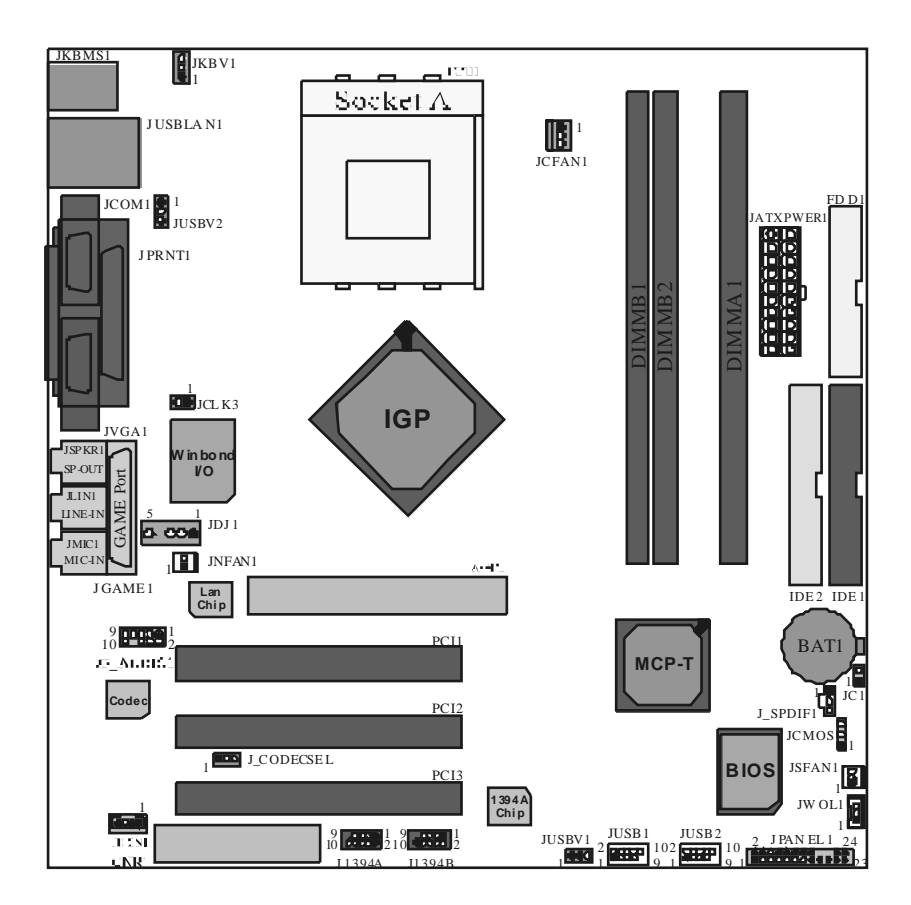

**Installation der CPU**

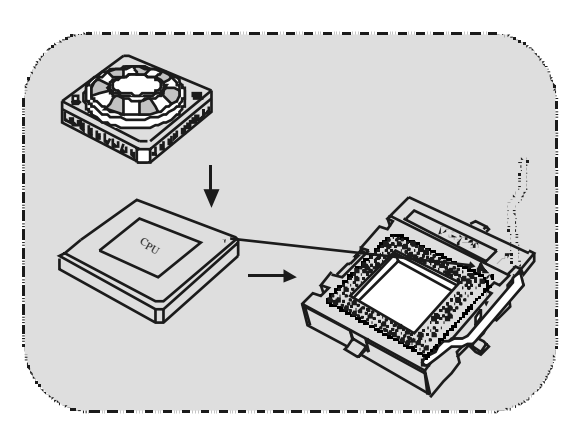

- 1. Ziehen Sie den Hebel seitwärts v on der Sockel und neigen Sie ihn um 90-Grad nach oben.
- 2. Suchen Sie Pin A im Sockel und den weißen Punkt oder die Abschnitkante in der CPU. Passen Sie Pin A mit dem weißen Punkt/der Abschnittkante zusammen und legen Sie danach die CPU ein.
- 3. Drücken Sie den Hebel nach unten. Bef estigen Sie danach den Lüfter auf die CPU und schließen Sie die Stromschnittstelle des Lüfters an JCFAN1 an und beenden Sie die Installation.

### **CPU/ S ystem Fan Headers: JCFAN1/ JS FAN1/ JNFAN1**

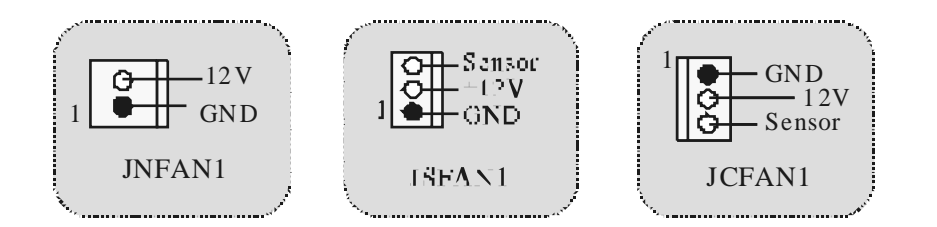

# **DDR-DIMM-Modules: DIMMB1/DIMMB2/ DIMMA1**

*Für Dual-Kanal DDR(128bit) High-Performance mußt man mindenstens zwei oder mehr DIMM-Modules installieren. (Der Speicher mußt in der Kombination von DIMMA und DIMMB installiert werden.)*

DRAM Zugriffszeit: 2.5V unbuffered DDR 200/266/333 MHz Ty pen erfordert. DRAM Ty pen: 64MB/ 128MB/ 256MB/ 512MB/ 1GB DIMM-Module (184 pin)

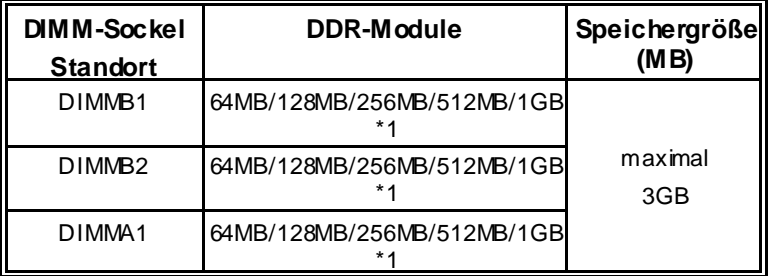

**EXDie obere Listef ür DRAM-Konf iguration wird als Referenz** 

### **Installation von DIMM-Modulen**

1. DDR DIMM hat nur eine Passkerbe in der Mitte des Moduls. Das Modul passt nur in einer Richtung.

2. Ziehen Sie die Plastikklammer an beiden Enden der DIMM-Steckplätze aus, dann setzen Sie das DIMM-Modual im 90-Grad-Winkel in den DIMM-Steckplatz und drücken es nach unten.

3. Schließen Sie die Plastikklammer, um das DiMM-Modul zu verriegeln.

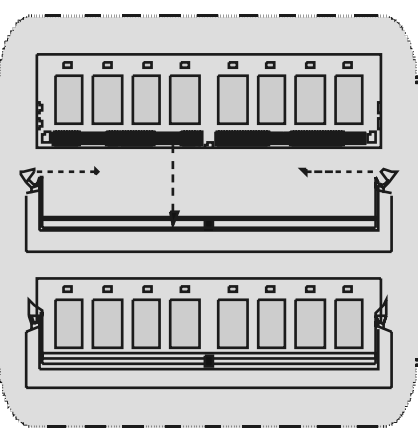

# **Jumper, Header, Anschlüsse & Slots**

### **Festplattenanschlüsse: IDE1 und ID E2**

Das Mainboard hat einen 32-Bit Enhanced PCI IDE-Controller, der die Modi PIO0~4, Bus Master sowie die Ultra DMA/33/66/100/133- Funktion zur Verf ügung stellt. Dieser ist mit zweii HDD-Anschlüssen versehen IDE1 (primär) und IDE2 (sekundär).

Die IDE-Anschlüsse können eine Master- und eine Slave-Festplatte v erbinden, so dass bis zu 4 Festplatten angeschlossen werden können. Die erste Festplatte sollte immer an IDE1 angeschlossen werden.

### **Diskettenanschluss: FDD1**

Das Motherboard enthält einen standardmäßigen Diskettenanschluss, der 360K-, 720K-, 1.2M-, 1.44M- und 2.88M-Disketten unterstützt. Dieser Anschluss unterstützt die mitgelief erte Bandkabel des Diskettenlaufwerks.

### **Communication Network Riser S lot: CNR1**

Die CNR-Angaben entsprechen einer offenen Industry Standard Architecture, und sie def inieren eine Hardware-skalierbare Riser-Card-Schnittstelle, welche nur Audio, Netzwerk und Modem unterstützt.

### **Peripheral Component Interconnect Slots: PCI1-3**

Dieses Motherboard ist mit 3 standardmäßigen PCI-Slots ausgestattet. PCI steht f ür Peripheral Component Interconnect und bezieht sich auf einem Busstandard f ür Erweiterungskarten, der den älteren ISA-Busstandard in den meisten Schnittstellen ersetzt hat. Dieser PCI-Slot ist für 32 bits vorgesehen.

### **Accelerated Graphics Port S lot: AGP1**

Ihr Monitor wird direkt an die Graf ikkarte angeschlossen. Dieses Motherboard unterstützt Grafikkarten f ür PCI-Slots, aber es ist auch mit einem Accelerated Graphics Port ausgestattet. AGP-Karten v erwenden die AGP-Technologie, um die Wirksamkeit und Leistung von Videosignalen zu v erbessern, besonders wenn es sich um 3D-Graf iken handelt.

### **S tromversorgungsanschluss: JATXPWR1**

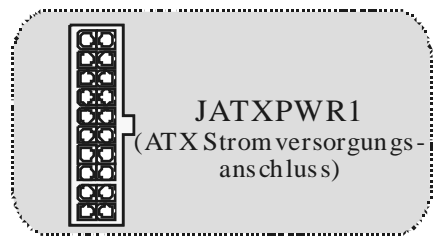

## **Wake On LAN Header: JWO L1**

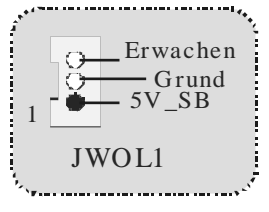

**Front USB Header: JUSB1/ JUS B2**

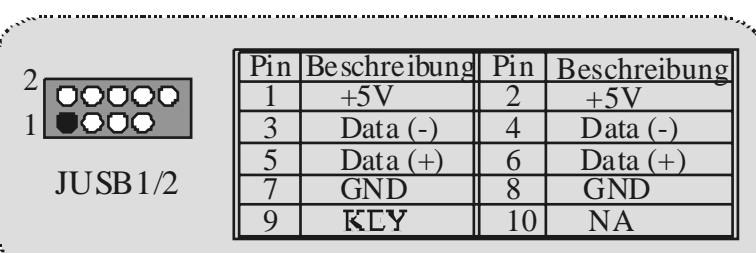

**Front 1394 Header: J1394A/ J1394B**

|                                            | Pin Beschreibung $\ \text{Pin}\ $ Reschreibung |     |
|--------------------------------------------|------------------------------------------------|-----|
|                                            |                                                |     |
| $\left  \frac{0.00000}{0.0000000} \right $ | GND                                            | GND |
|                                            | $B+$                                           |     |
| J1394A/B                                   |                                                |     |
|                                            | (H∖                                            |     |

**5V/ 5V\_SB Auswahl für US B: JUS BV1/JUS BV2**

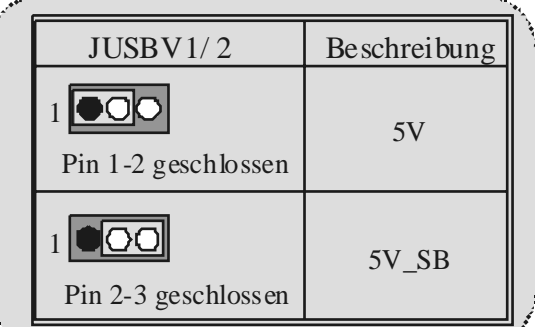

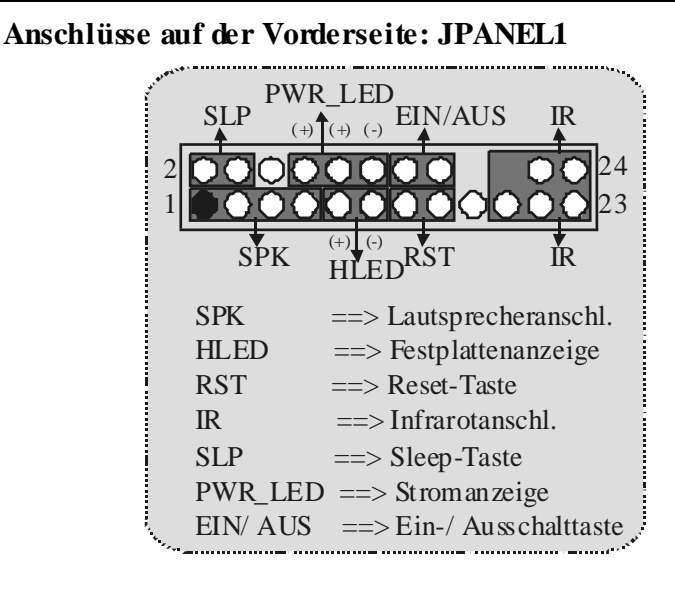

**Audio S ubsystem: JF\_AUDIO1/ JCDIN1** 

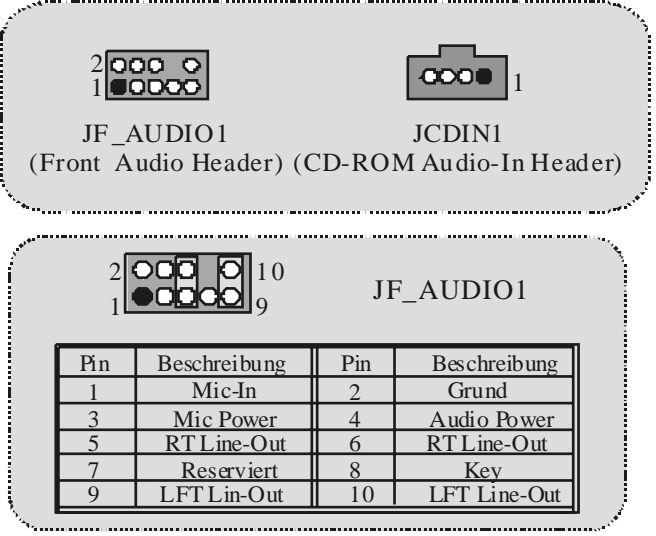

⌦JF\_AUDIO1 unterstützt nur 2-Kanal.

| Audio-Anschlusse für die Vorderseite/Jumper-Block |                                                                                             |  |  |  |
|---------------------------------------------------|---------------------------------------------------------------------------------------------|--|--|--|
| Jumper-Einstellen                                 | Konfiguration                                                                               |  |  |  |
| Pin 5 und 6<br>Pin 9 und 10                       | Audio-Ausgang-Singals werden zu der Audio-<br>Ausgang-Anschluss an der Ruckwand geleitet.   |  |  |  |
| Kein Jumper<br>installieren                       | Audio-Ausgang- und Mic-In-Singals sind verfugbal<br>für Audio-Anschlüsse ander Vorderseite. |  |  |  |
|                                                   |                                                                                             |  |  |  |

**Clear CMOS Jumper: JCMOS** 

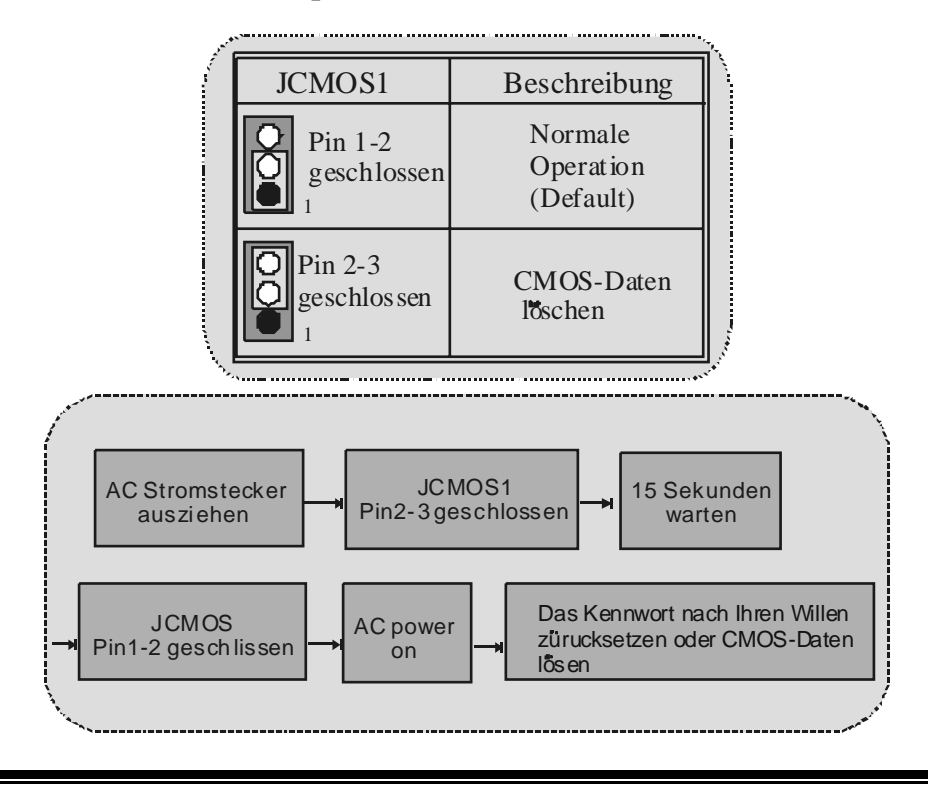

### **Frequenz Auswahl: JCLK3**

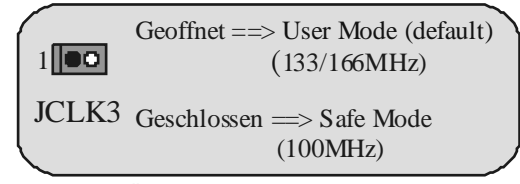

Anmerkung: Wenn "Überspanng Funktion" nicht gelungen ist folgen Sie bitte die Instruktion darunter:<br>1. Bitte vausschaltor

- 1. Bitte vausschalton Sie den AC-Notzstecker.
- 2. Lassen Sie Pin 1-2 v on JCLK3 geschlossen sein.
- 3. Schließen Sie den AC-Notzstecker an.<br>4. Betreten Sie "CMOS Setup Menü" und
- 4. Betreten Sie "CMOS Setup Menü" und wählen sie Default-Setting.<br>5. Ausschalten Sie den AC-Netzstecker wieder.
- 5. Ausschalten Sie den AC-Netzstecker wieder.<br>6. Lassen Sie Pin 1-2 v.m. ICLK3 geöffnetsein.
- Lassen Sie Pin 1-2 v on JCLK3 geöffnet sein.

### **Case Open Connector: JC1**

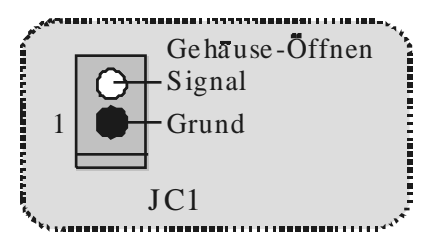

### **Auswahl für Primär/Sekundär CNR-Codec: J\_CODECS EL**

and the community of the community of the community of the community of the community of the community of the community of the community of the community of the community of the community of the community of the community

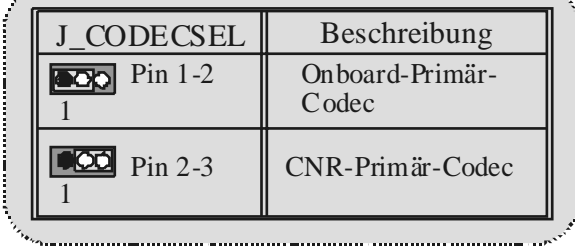
# **Digital-Audio-Anschluss: J\_S PDIF1**

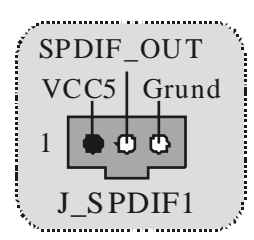

# **Anschlüsse auf der Rückseite**

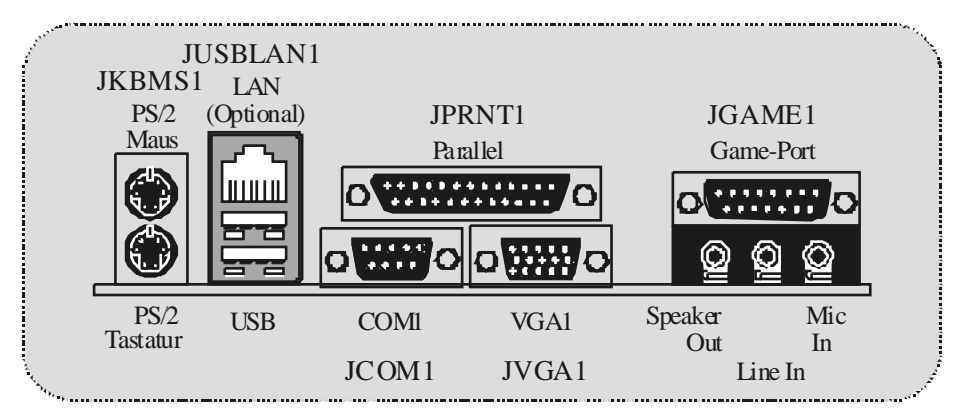

**Die Signallampe für Lan-Port Status:** 

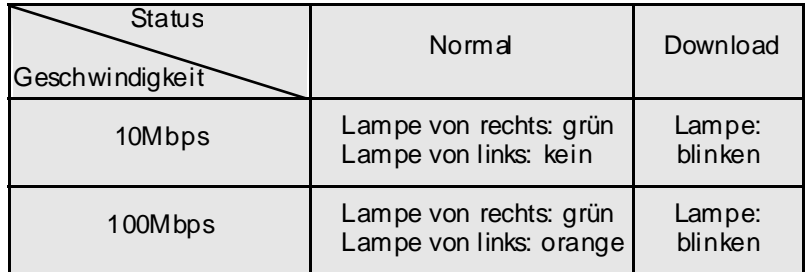

# **Français**

# **M7NCG Particularités**

# **CPU**

- Soutient le processeur d'AMD ® Socket462 jusqu'à XP 3000 +.
- Dirigeant à Autobus de Côté 200/266/333MHz de Devant.

# **Chipset**

- Pont du Nord : nFORCE2 Crush18G IGP Chipset.
	- Pont du Sud : OMCP-T Chipset.
		- YHy per de vitesse haute 800Mb/s-transporte l'interf ace au MCP-T.

# **Mémoire Principale**

- Soutient jusqu'aux dispositifs de 3DDR.
- Soutient les dispositifs de DDR 200/266/333MHz (sans CEE).
- Haute exécution(performance) 128 particules DDR333 Architecture de Mémoire(souv enir) de Banque de Jumeau.
- La plus grande capacité de mémoire(souv enir) est 3GB.

# **Fentes**

- Trois fentes de maître d'autobus PCI 32 bits.
- Une f ente CNR.
- Une f ente AGP: \* AGP3.0 8X interface à 533Mb/s. \* Supports AGP 4X, 8X.

# **À bord IDE**

- Soutient quatre lecteurs de disques d'IDE.
- Soutient PIO Mode 4, le Mode de Maître et le Mode de Maître d'Autobus de DMA Ultra 33/66/100/133.

#### - **À bord VGA**

GeForce 4MX graphisme de Série traitement d'unité (GPU).

# **1394 Chip**

- Realtek 8801BL
- Soutiennent 2 ports avec le taux de transfert jusqu'à 400Mbps.

# **Audio**

- AC97 2.2 interface.
- PC99 plainte.
- Soutient 6 canaux.
- S/PDIF Out.

### **TV Out (seulment pour version 3.0)**

- Soutient s-v ideo output mode.
- Affichant une résolution de 1024 x 768 pixels (incluvant tout DOS mode)
- Soutient TV format : NTSC-M (Nord-Américain et Taiwan)
	- NTSC-J (Japon) PAL (Europe et Asie)

### **À bord Périphériques**

- Soutient 360Ko, 720Ko, 1.2MB, 1.44MB et 2.88MB des conducteurs de disquette.
- Soutient 2 ports périodiques.
- Soutient 1 multi-mode le port parallèle. (SPP/EPP/ECP mode)
- Soutient souris de PS/2 et clavier de PS/2.
- Soutient 2 ports d'USB2.0 en arrière et 4 ports d'USB2.0 en av ant.
- Soutient S/PDIF Out connecteur.

# **BIOS**

- ACCORDENT le BIOS légal.
- Soutient APM1.2.
- Soutient ACPI.
- Soutient la Fonction d'USB.

# **Système de Fonctionnement**

- Offre lexécution(performance) la plus haute pour MS-DOS, Windows 2000, des Fenêtres Moi, des Fenêtres XP, SCO UNIX etc.

#### - **Dimensions**

Micro Facteur de Forme d'ATX : 24.4cm X 24.4cm (W X L)

# **Dessin d'M7NCG**

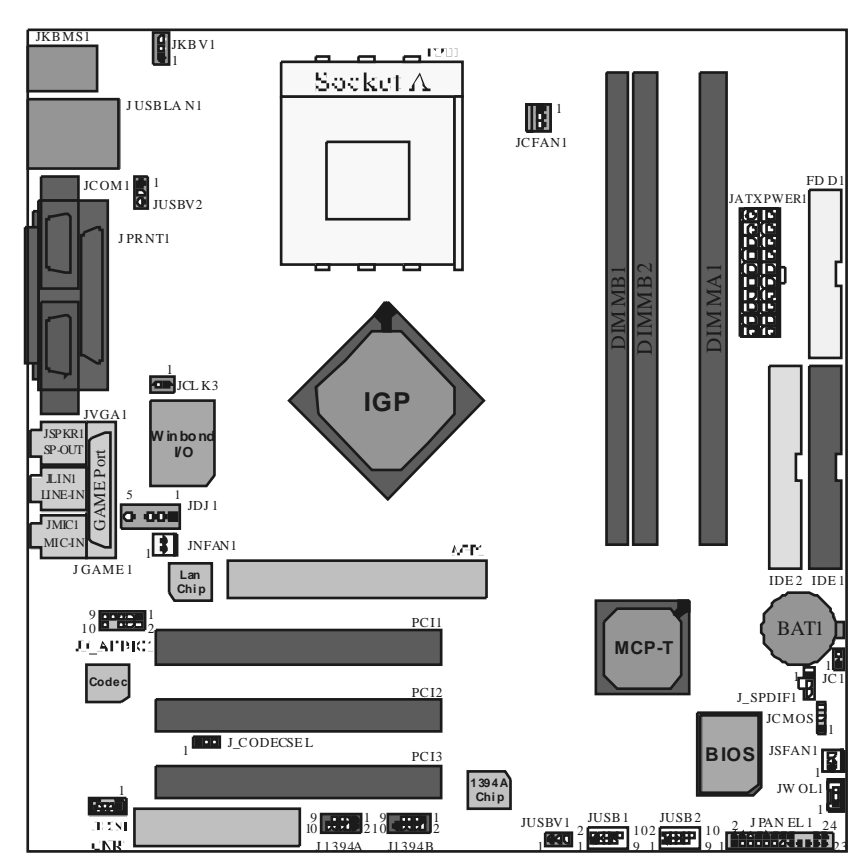

# **9th Touch<sup>™</sup> is NICE TOUCH**

[9th Touch] mears users could enjoy the speed, saf ety & convenience when respective booting requirement. The easiest way is just to touch  $\sqrt{F}S_1$  function key during booting procedure to choose any device you like to boot for the system. Forget about entering CMOS, rebooting activ ities. In addition, at the same time, the system configuration will be v ery saf e.

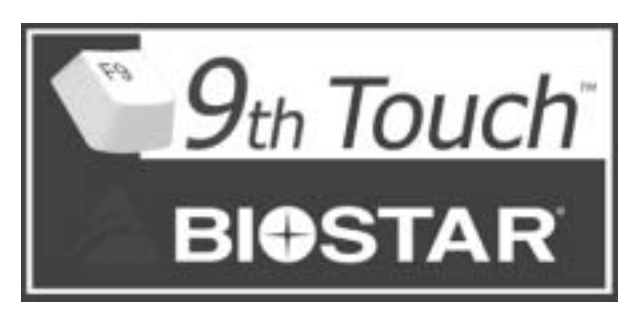

1. Please insert the bodable CD/Floppy Disk into the boot dev ices.

2. Press "F9" after powering on the system.

3. Use the Arrow key to select the boot dev ices.

4. Press "Enter" to start the boot-up process.

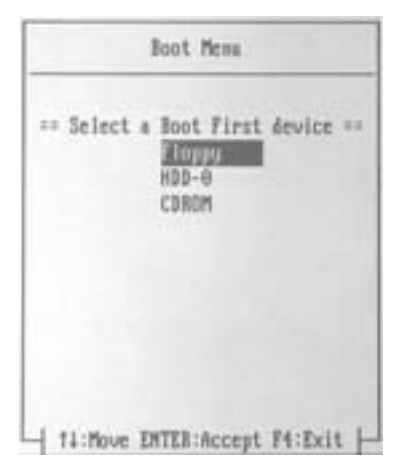

# **BIOS STAR -[ FLASHER™ ]**

Regularly, when users want to update BIOS, there are two steps to be followed. First, move to DOS environment. Second, use and maybe download the flash utility to update the BIOS. Unfortunately, there is no DOS support under WindowsR XP. Moreov er, it takes time to prepare the right flash utility and make a Bootable Floppy Disk if necessary. BIOSTAR's [FLASHER™] technology integrates flash utility function onto BIOS firmware. The adv antage is users do not need neither to enter DOS nor to prepare the utility. Just simply enter CMOS and do it.

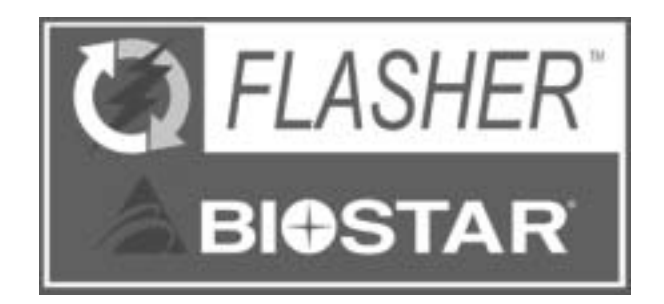

# **Flasher Step by S tep**

- 1. Download the latest BIOS file from the BIOSTAR website to a floppy disk.
- 2. Insert the disk that contains the newest BIOS file into the floppy drive.
- 3. Power ON the computer.
- 4. Press [DEL] to enter CMOS setup.
- 5. Select " Upgrade BIOS " item then press Enter, refer to Figure 1.

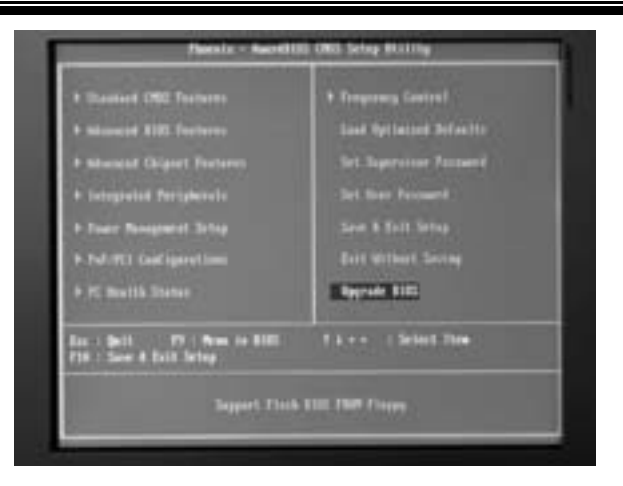

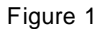

6. Press " Arrow Up/Down " key to choose BIOS file, ref er to Figure 2

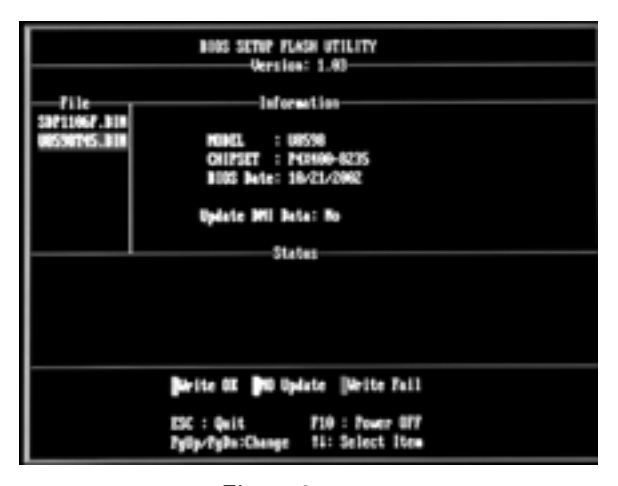

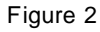

7. Press [Enter] to load the BIOS from the floppy disk, ref er to Figure 3.

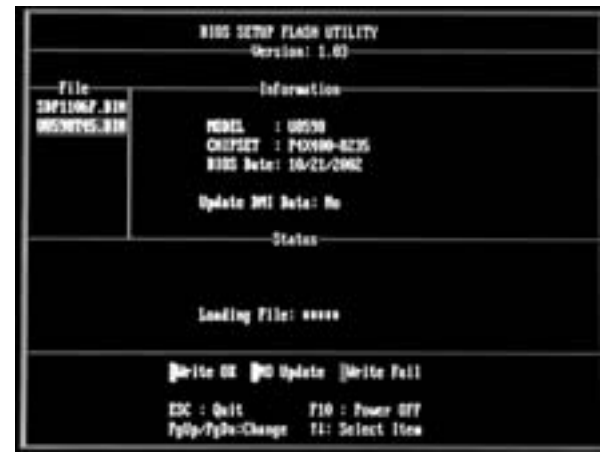

Figure 3

8. At the prompt "Are you sure to flash (Y/N) ", press [Y] to flash BIOS or [N] to cancel the f lashing process, ref er to Figure 4.

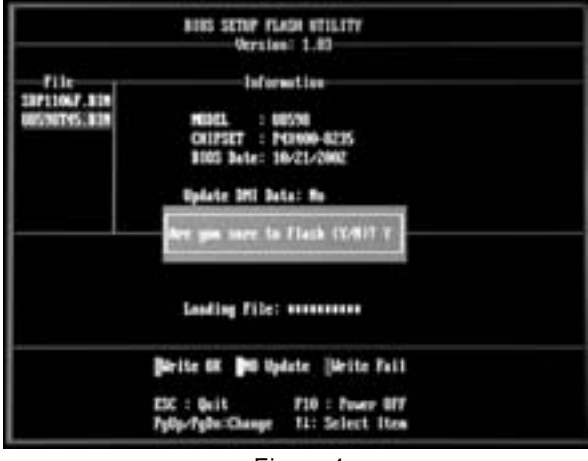

Figure 4

8. After pressing [Y], the flash stats to process, refer to Figure 5.

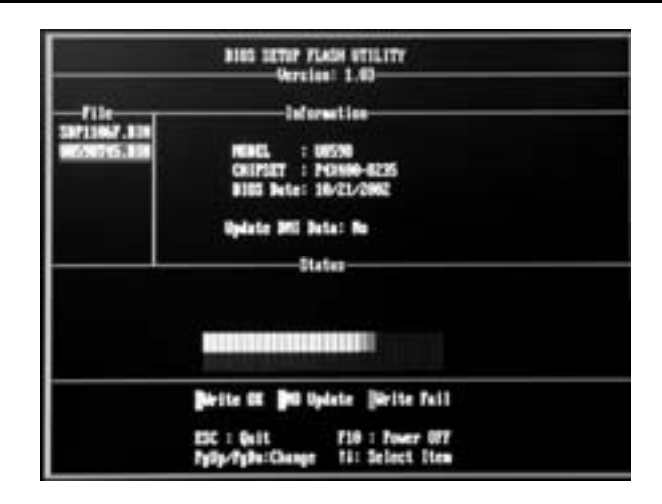

10. A message " Flash done, Restart System (Y/N) " will appear if the system was successfully updated the BIOS, refer to Figure 6.

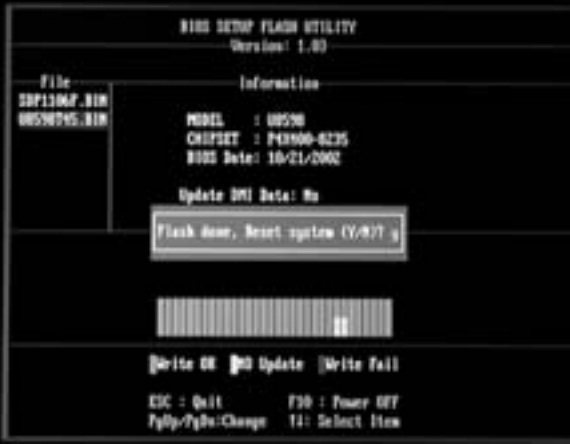

Figure 6

11. Press [Enter], then the flashing is done!

# **Watchdog Technology**

It is important to know that when overclocking, the system can be at a v ulnerable state. Theref ore, the BIOSTAR Watchdog Technology was designed to protect your PC under dangerous over-clock situations. Any over-clocking that reaches the threshold settings, the Watchdog Technology will disable y our system from rebooting in the BIOS setting. Under this circumstance, please power off your PC. After that, press <Insert> and power on y our system simultaneously to restart y our system. This user-friendly design can save you from squandering your time on opening the case just to clear the CMOS. In the end, thanks to the Watchdog Technology, everything is back at a saf e and sound!

# **Trouble Shooting**

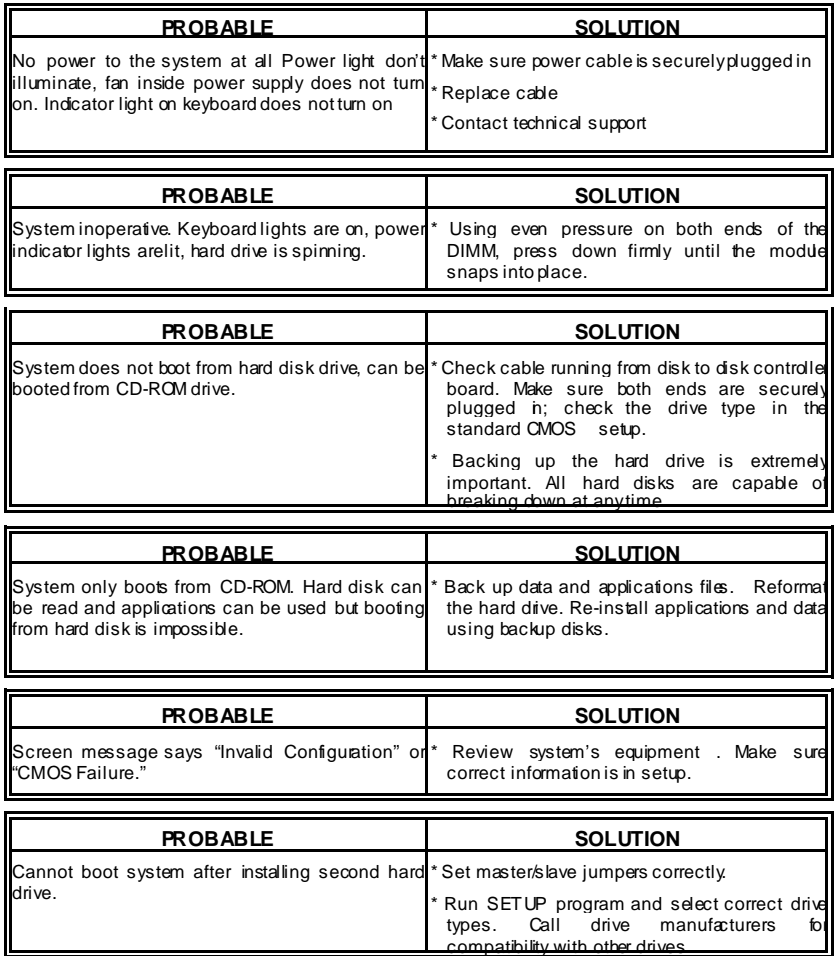

í

# **Solución de Problemas**

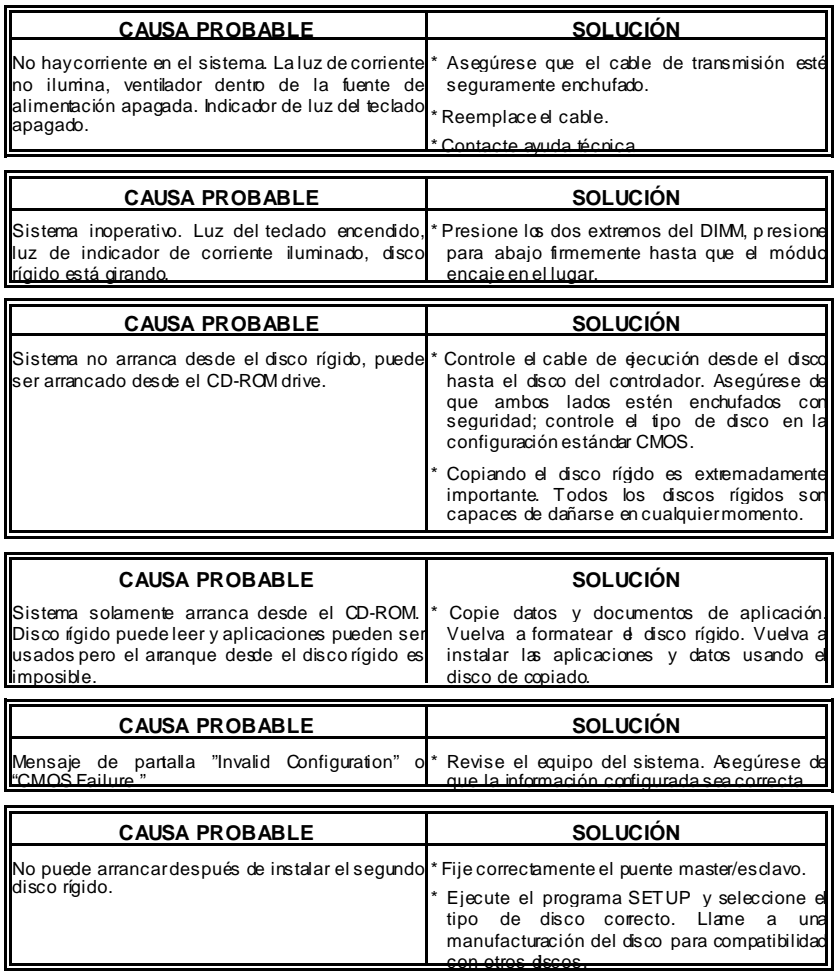

ī

ı

# **Problemlösung**

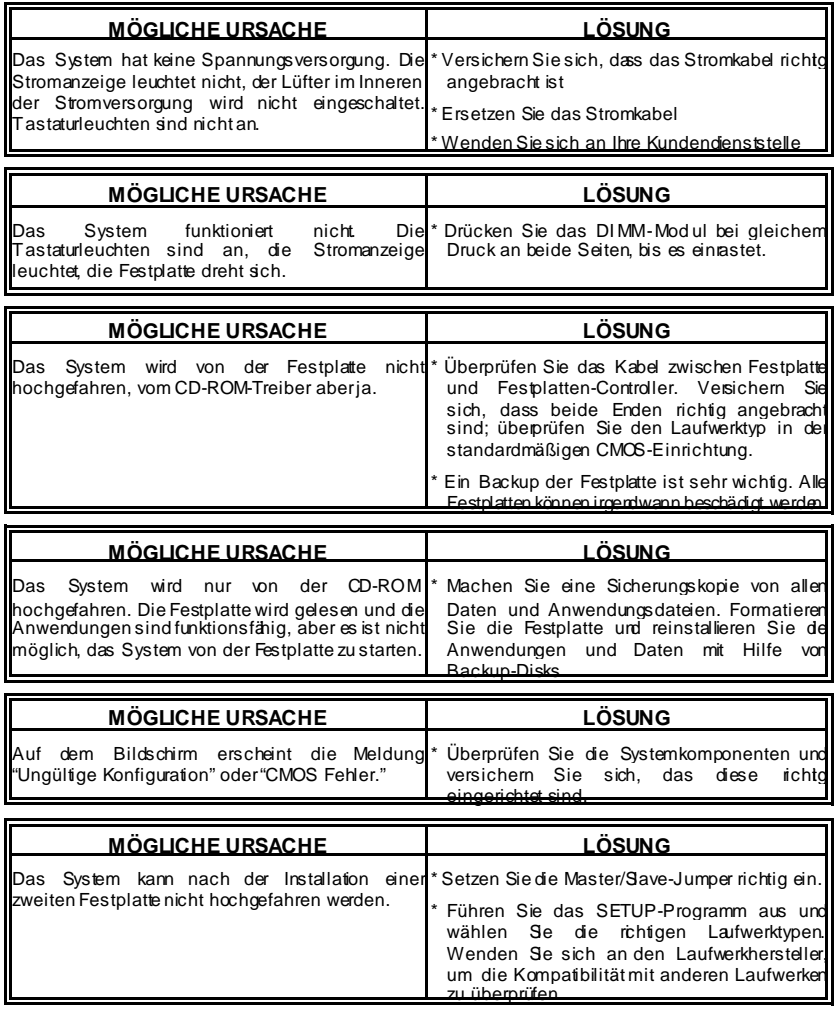

06/24/2003

ı

ı

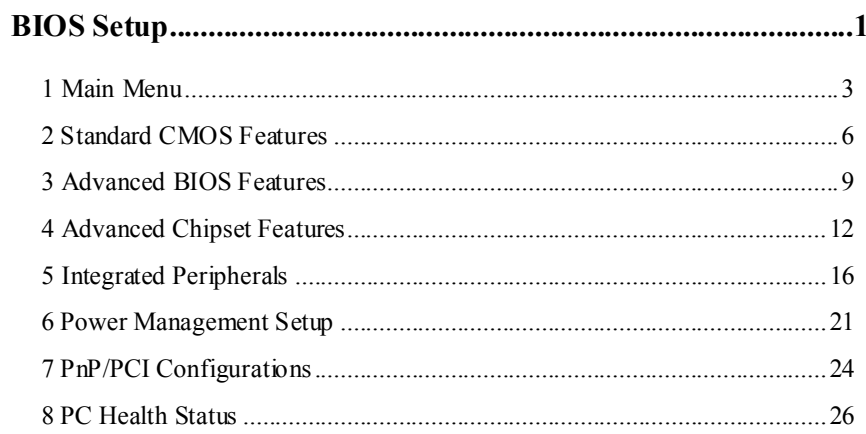

 $\mathbf{i}$ 

# **BIOS Setup**

# **Introduction**

This manual discussed Award™ Setup program built into the ROM BIOS. The Setup program allows users to modify the basic system configuration. This special information is then stored in battery-backed RAM so that it retains the Setup information when the power is turned off.

The Award BIOS™ installed in your computer system's ROM (Read Only Memory) is a custom version of an industry standard BIOS. This means that it supports AMD K7 processor input/output system. The BIOS provides critical low-level support for standard devices such as disk drives and serial and parallel ports.

Adding important has customized the Award BIOS™, but nonstandard, features such as virus and password protection as well as special support for detailed fine-tuning of the chipset controlling the entire system.

The rest of this manual is intended to guide you through the process of configuring your system using Setup.

#### **Plug and Play Support**

These AWARD BIOS supports the Plug and Play Version 1.0A specification. ESCD (Extended System Configuration Data) write is supported.

#### **EPA Green PC Support**

This AWARD BIOS supports Version 1.03 of the EPA Green PC specification.

# **APM Support**

These AWARD BIOS supports Version 1.1&1.2 of the Advanced Power Management (APM) specification. Power management features are implemented via the System Management Interrupt (SMI). Sleep and Suspend power management modes are supported. Power to the hard disk drives and video monitors can be managed by this AWARD BIOS.

# **PCI Bus Support**

This AWARD BIOS also supports Version 2.1 of the Intel PCI (Peripheral Component Interconnect) local bus specification.

# **DRAM Support**

DDR SDRAM (Double Data Rate Synchronous DRAM) are supported.

# **Supported CPUs**

This AWARD BIOS supports the AMD® K7 CPU.

# **Using Setup**

In general, you use the arrow keys to highlight items, press <Enter> to select, use the <PgUp> and <PgDn> keys to change entries, press <F1> for help and press <Esc> to quit. The following table provides more detail about how to navigate in the Setup program by using the keyboard.

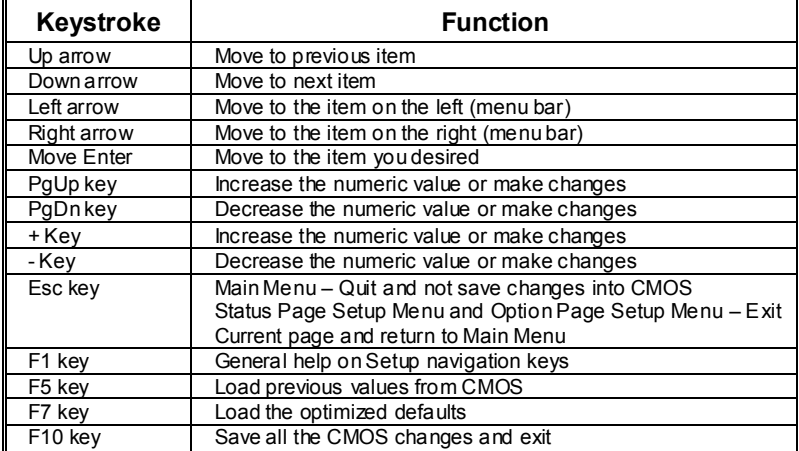

# **1 Main Menu**

Once you enter Award BIOS™ CMOS Setup Utility, the Main Menu will appear on the screen. The Main Menu allows you to select from several setup functions. Use the arrow keys to select among the items and press <Enter> to accept and enter the sub-menu.

# *!! WARNING !!*

The information about BIOS defaults on manual (**Figure 1,2,3,4,5,6,7,8,9**) is just for reference, please refer to the BIOS installed on board, for update information.

# **Figure 1. Main Menu**

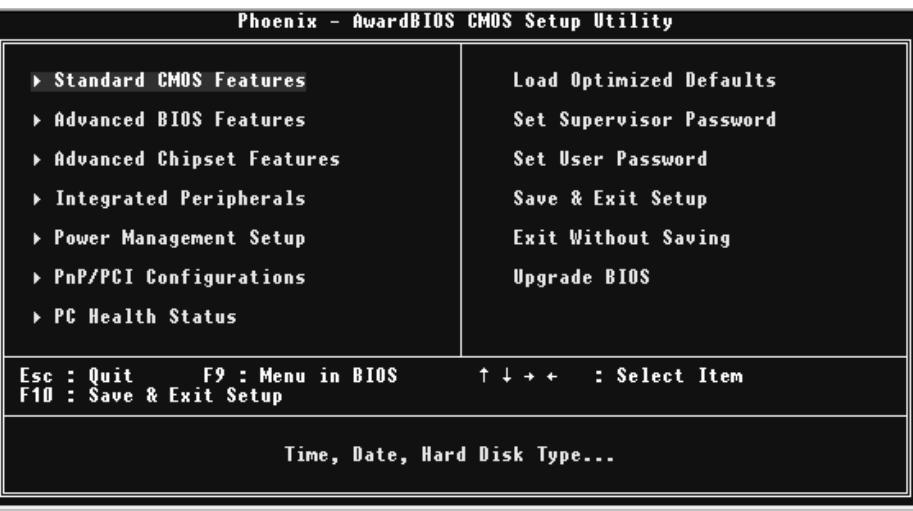

# **Standard CMOS Features**

This submenu contains industry standard configurable options. **Advanced BIOS Features** 

# This submenu allows you to configure enhanced features of the BIOS. **Advanced Chipset Features**

This submenu allows you to configure special chipset features.

## **Integrated Peripherals**

This submenu allows you to configure certain IDE hard drive options and Programmed Input/ Output features.

#### **Power Management Setup**

This submenu allows you to configure the power management features.

### **PnP/PCI Configurations**

This submenu allows you to configure certain "Plug and Play" and PCI options.

# **PC Health Status**

This submenu allows you to monitor the hardware of your system.

# **Load Optimized Defaults**

This selection allows you to reload the BIOS when the system is having problems particularly with the boot sequence. These configurations are factory settings optimized for this system. A confirmation message will be displayed before defaults are set.

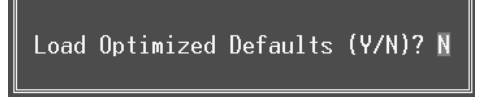

### **Set Supervisor Password**

Setting the supervisor password will prohibit everyone except the supervisor from making changes using the CMOS Setup Utility. You will be prompted with to enter a password.

Enter Password:

# **Set User Password**

If the Supervisor Password is not set, then the User Password will function in the same way as the Supervisor Password. If the Supervisor Password is set and the User Password is set, the "User" will only be able to view configurations but will not be able to change them.

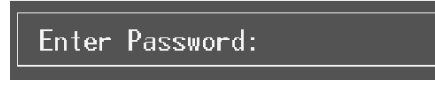

## **Save & Exit Setup**

Save all configuration changes to CMOS(memory) and exit setup. Confirmation message will be displayed before proceeding.

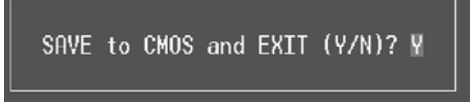

# **Exit Without Saving**

Abandon all changes made during the current session and exit setup. confirmation message will be displayed before proceeding.

Quit Without Saving (Y/N)? N

# **Upgrade BIOS**

This submenu allows you to upgrade bios.

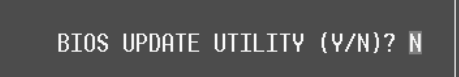

# **2 Standard CMOS Features**

The items in Standard CMOS Setup Menu are divided into 10 categories. Each category includes no, one or more than one setup items. Use the arrow keys to highlight the item and then use the  $\text{PgUp}$  or  $\text{PgDn}$  keys to select the value you want in each item.

# **Figure 2. Standard CMOS Setup**

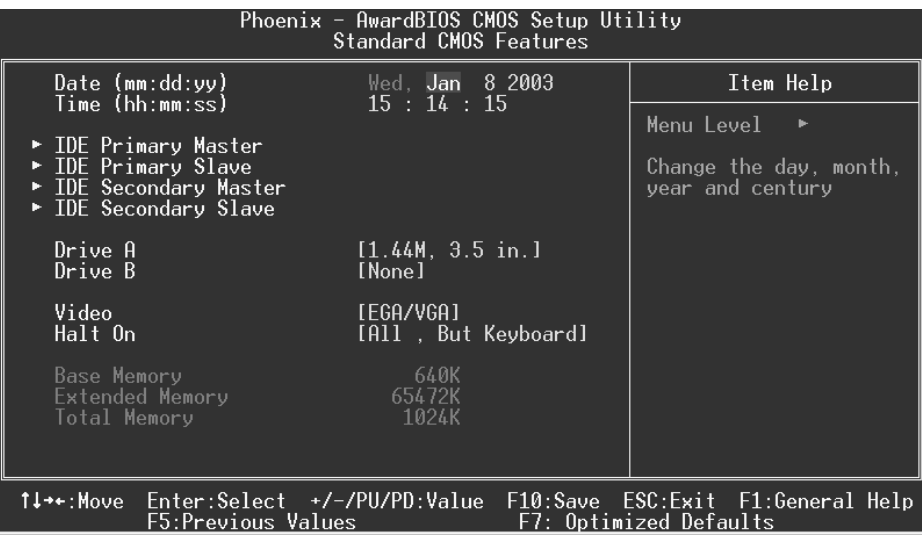

# **Main Menu Selections**

This table shows the selections that you can make on the Main Menu.

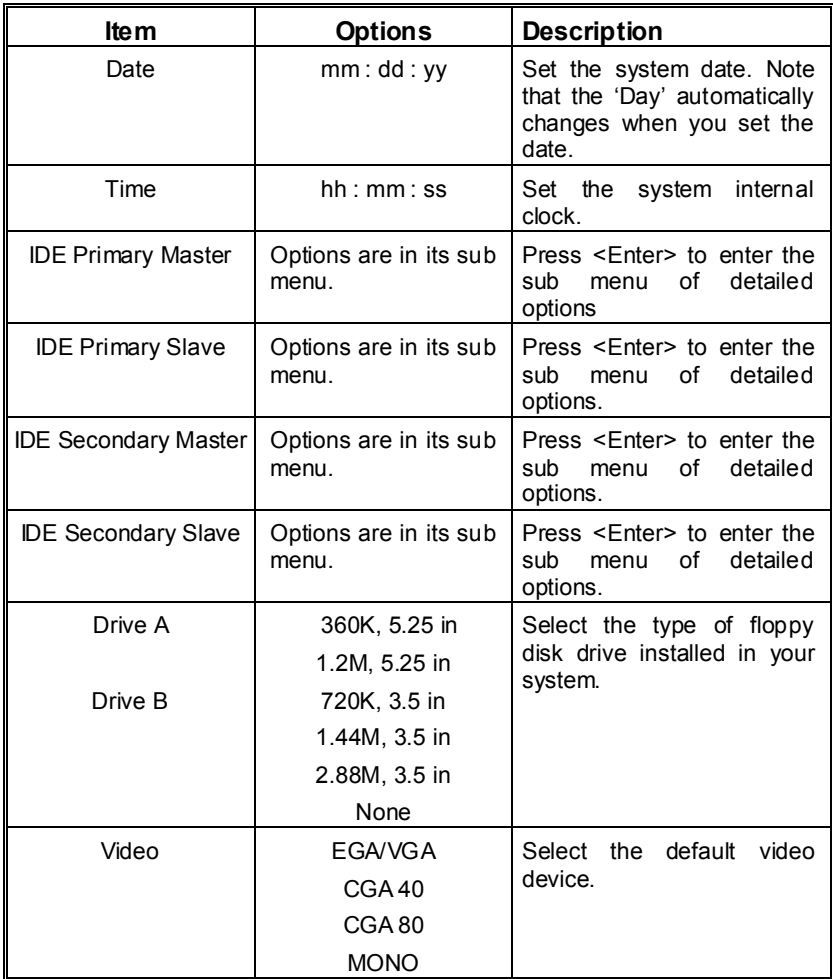

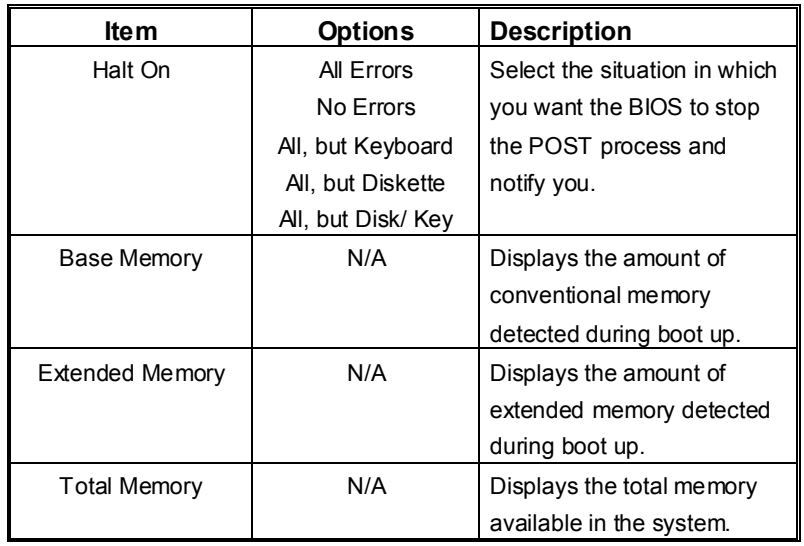

# **3 Advanced BIOS Features**

# **Figure 3. Advanced BIOS Setup**

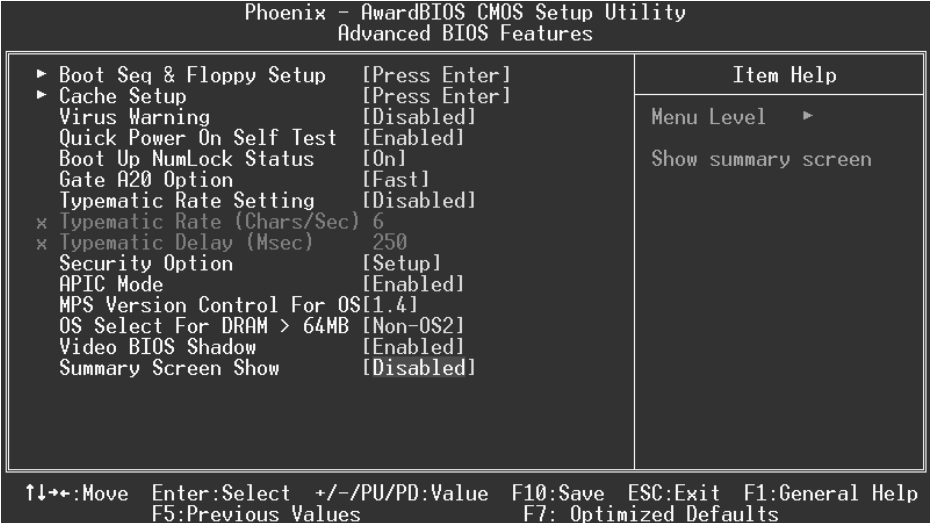

# **Boot Seq & Floppy Setup**

# **First/ Second/ Third/ Boot Other Device**

These BIOS attempt to load the operating system from the device in the sequence selected in these items.

**The Choices:** Floppy, LS120, HDD-0, SCSI, CDROM, HDD-1, HDD-2, HDD-3, ZIP100, LAN, HPT370, Disabled, Enabled.

# **Swap Floppy Drive**

For systems with two floppy drives, this option allows you to swap logical drive assignments.

**The Choices: Disabled** (default), Enabled.

### **Boot Up Floppy Seek**

Enabling this option will test the floppy drives to determine if they have 40 or 80 tracks. Disabling this option reduces the time it takes to boot-up. **The Choices:** Disabled, **Enabled** (default).

# **Cache Setup**

# **CPU Internal Cache**

Depending on the CPU/chipset in use, you may be able to increase memory access time with this option.

**The Choices: Enabled** (default) Enable cache. Disabled Disable cache.

#### **External Cache**

This option you to enable or disable "Level 2" secondary cache on the CPU, which may improve performance. **The Choices: Enabled** (default) Enable cache.<br>Disabled Disable cache. Disable cache.

# **Virus Warning**

This option allows you to choose the Virus Warning feature that is used to protect the IDE Hard Disk boot sector. If this function is enabled and an attempt is made to write to the boot sector, BIOS will display a warning message on the screen and sound an alarm beep. **Disabled** (default) Virus protection is disabled.<br>
Unus protection is activated. Virus protection is activated.

### **Quick Power On Self Test**

Enabling this option will cause an abridged version of the Power On Self-Test (POST) to execute after you power up the computer. **Enabled** (default) Enable quick POST.

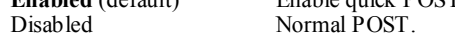

# **Boot Up NumLock Status**

Selects the NumLock. State after power on. **On** (default) Numpad is number keys.<br>Off Numpad is arrow keys. Numpad is arrow keys.

### **Gate A20 Option**

Select if chipset or keyboard controller should control Gate A20.<br>Normal A pin in the keyboard con A pin in the keyboard controller controls Gate A20. **Fast** (default) Lets chipset control Gate A20.

# **Typematic Rate Setting**

When a key is held down, the keystroke will repeat at a rate determined by the keyboard controller. When enabled, the typematic rate and typematic delay can be configured. **The Choices: Disabled** (default), Enabled.

# **Typematic Rate (Chars/Sec)**

Sets the rate at which a keystroke is repeated when you hold the key down. **The Choices: 6** (default)**,** 8,10,12,15,20,24,30.

#### **Typematic Delay (Msec)**

Sets the delay time after the key is held down before it begins to repeat the keystroke. **The Choices: 250** (default)**,** 500,750,1000.

### **Security Option**

This option will enable only individuals with passwords to bring the system online and/or to use the CMOS Setup Utility.

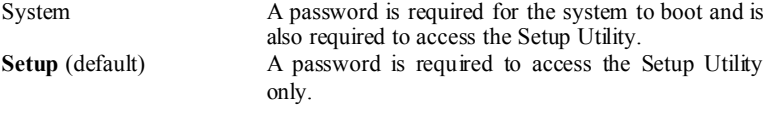

This will only apply if passwords are set from the Setup main menu.

#### **APIC Mode**

By selecting Enabled enables ACPI device mode reporting from the BIOS to the operating system.

**The Choices: Enabled** (default), Disabled.

### **MPS Version Control For OS**

The BIOS supports version 1.1 and 1.4 of the Intel multiprocessor specification. Select version supported by the operation system running on this computer. **The Choices: 1.4** (default), 1.1.

#### **OS Select For DRAM > 64MB**

A choice other than Non-OS2 is only used for OS2 systems with memory exceeding 64MB. **The Choices: Non-OS2** (default), OS2.

# **Video BIOS Shadow**

Determines whether video BIOS will be copied to RAM for faster execution. **The Choices:** Optional ROM is enabled. Disabled Optional ROM is disabled.

# **Summary Screen Show**

This item allows you to enable/ disable display the Summary Screen Show. **The Choices: Disabled** (default), Enabled.

# **4 Advanced Chipset Features**

This submenu allows you to configure the specific features of the chipset installed on your system. This chipset manage bus speeds and access to system memory resources, such as DRAM. It also coordinates communications with the PCI bus. The default settings that came with your system have been optimized and therefore should not be changed unless you are suspicious that the settings have been changed incorrectly.

# **Figure 4. Advanced Chipset Setup**

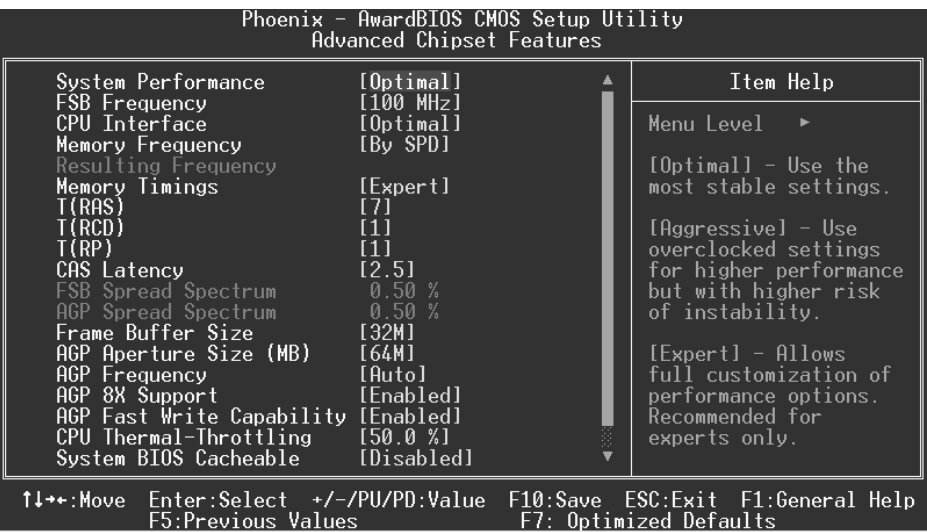

#### **System Performance**

# **Optimal** (Default)

This item allows you to use the most stable settings.

#### **Aggressive**

This item allows you to use the overclocked settings for higher performance but with higher risk of inestability.

### **Expert**

This item allows full customization of performance

# **FSB Frequency**

This item allows you to select the FSB Frequency. **The Choices: 100MHz** (Default)

# **CPU Interface**

### **Optimal** (Default)

This item allows you to use the most stable CPU/ FSB parameters.

#### **Aggressive**

This item allows you to use overclocked CPU/ FSB parameters.

#### **Memory Frequency**

Select "Auto" for best performance.

**The Choices: By SPD** (Default), 50%, 60%, 66%, 75%, 80%, 83%, 100%, 120%, 125%, 133%, 150%, 166%, 200%, Auto.

# **Memory Timings**

**Optimal** (Default) This item allows you to use the most stable settings.

#### **Expert**

This item allows you to enter timings manually.

#### **T(RAS) (Row-active Delay)**

This item allows you to set System Performance to "Optimal" to use the delay recommended by the DIMM's manufacturer.

**The Choices: 7** (Default), 1, 2, 3, 4, 5, 6, 8, 9, 10, 11, 12, 13, 14, 15.

# **T(RCD) (RAS-to-CAS Delay)**

This item allows you to set System Performance to "Optimal" to use the delay recommended by the DIMM's manufacturer. **The Choices: 1** (Default), 2, 3, 4, 5, 6, 7.

### **T (RP) (Row-precharge Delay)**

This item allows you to set System Performance to "Optimal" to use the delay recommended by the DIMM's manufacturer. **The Choices: 1** (Default), 2, 3, 4, 5, 6, 7.

### **CAS Latency**

This item allows you to set System Performance to "Optimal" to use the delay recommended by the DIMM's manufacturer. **The Choices: 2.5** (Default), 2.0, 3.0.

#### **FSB Spread Spectrum**

This item allows you to select the FSB Spread Spectrum. **The Choices: 0.50** (Default).

# **AGP Spread Spectrum**

This item allows you to select the AGP Spread Spectrum. **The Choices: 0.50** (Default).

### **Frame Buffer Size**

This item allows you to select the Frame Buffer Size. **The Choices: 32M** (Default), 8M, 16M, 64M, 128M, Disabled.

### **AGP Aperture Size (MB)**

Select the size of the Accelerated Graphics Port (AGP) aperture. The apertures is a portion of the PCI memory address range dedicated for graphics memory address space. Host cycles that hit the aperture range are forwarded to the AGP without any translation. **The Choices: 64** (default), 4, 8, 16, 32, 128, 256.

#### **AGP Frequency**

This item allows you to select the AGP Frequency.

**The Choices: Auto** (Default), 50MHz, 66MHz, 67MHz, 68MHz, 69MHz, 70MHz, 71MHz, 72MHz, 73MHz, 74MHz, 75MHz, 76MHz, 77MHz, 78MHz, 79MHz, 80MHz, 81MHz, 82MHz, 83MHz, 84MHz, 85MHz, 86MHz, 87MHz, 90MHz, 93MHz, 95MHz, 97MHz, 100MHz.

### **AGP 8X Support**

This item allows you to enable or disable AGP 8X Support. **The Choices: Enabled** (Default), Disabled.

### **AGP Fast Write Capability**

This item allows you Enabled or Disabled AGP Fast Write Capability. **The Choices: Enabled** (Default), Disabled.

### **CPU Thermal Throttling**

This item allows you to select the CPU Thermal Throttling. **The Choices: 50%** (Default), Disabled, 87.5%, 75%, 62.5%, 37.5%, 25%, 12.5%.

# **System BIOS Cacheable**

Selecting Enabled allows you caching of the system BIOS ROM at F0000h~FFFFFh, resulting a better system performance. However, if any program writes to this memory area, a system error may result.

**The Choices:** Enabled, **Disabled** (default).

# **Video RAM Cacheable**

Enabling this option allows caching of the video RAM, resulting a better system performance. However, if any program writes to this memory area, a system error may result.

**The Choices: Disabled** (default), Enabled.

# **TV Mode Support**

This option allows you to decide whether or not to connect the computer with a television. **The Choices: Disabled** (default), Enabled.

# **5 Integrated Peripherals**

**Figure 5. Integrated Peripherals** 

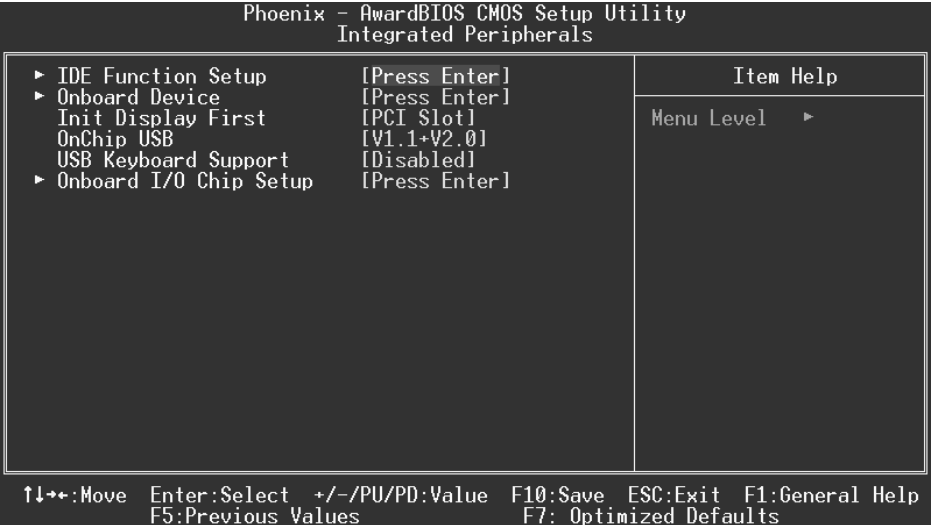

# **IDE Function Setup**

The chipset contains a PCI IDE interface with support for two IDE channels. Select "Enabled" to activate the first and / or second IDE interface. If you install a primary and / or secondary add-in IDE interface, select "Disabled" to deactivate an interface. If you highlight the literal "Press Enter" next to the "Onchip IDE Control" label and then press the enter key, it will take you a submenu with the following options:

### **OnChip IDE Channel 0/1**

The motherboard chipset contains a PCI IDE interface with support for two IDE channels. Select "Enabled" to activate the first and/or second IDE interface. Select "Disabled" to deactivate an interface if you are going to install a primary and/or secondary add-in IDE interface. **The Choices: Enabled** (default), Disabled.

#### **IDE Primary / Secondary Master / Slave PIO**

The IDE PIO (Programmed Input / Output) fields let you set a PIO mode (0-4) for each of the IDE devices that the onboard IDE interface supports. Modes 0 through 4 provides successively increased performance. In Auto mode, the system automatically determines the best mode for each device.

**The Choices: Auto** (default), Mode0, Mode1, Mode2, Mode3, Mode4.

## **IDE Primary / Secondary Master / Slave UDMA**

Ultra DMA/100 functionality can be implemented if it is supported by the IDE hard drives in your system. As well, your operating environment requires a DMA driver (Windows 95 OSR2 or a third party IDE bus master driver). If your hard drive and your system software both support Ultra DMA/100, select Auto to enable BIOS support.

**The Choices: Auto** (default), Disabled.

#### **IDE Prefetch Mode**

The "onboard" IDE drive interfaces supports IDE prefetching for faster drive access. If the interface does not support prefetching. If you install a primary and/or secondary add-in IDE interface, set this option to "Disabled". **The Choices: Enabled** (default), Disabled.

#### **IDE HDD Block Mode**

Block mode is also called block transfer, multiple commands, or multiple sector read / write. If your IDE hard drive supports block mode (most new drives do), select Enabled for automatic detection of the optimal number of block mode (most new drives do), select Enabled for automatic detection of the optimal number of block read / write per sector where the drive can support. **The Choices: Enabled** (default), Disabled.

### **Onboard Device**

#### **AC97 Audio**

This item allows you to decide to enable/ disable to support AC97 Audio. **The Choices: Auto** (default), Disabled.

#### **AC97 Modem**

This item allows you to decide to enable/ disable to support AC97 Modem. **The Choices: Auto (default), Disabled.** 

#### **MAC LAN (nVIDIA)**

This item allows you to select MAC LAN. **The Choices: Auto** (Default), Disabled.

#### **Machine MAC (NV) Address**

This item allows you to enable or disable Machine MAC Address. **The Choices: Disabled** (Default), Enabled.

#### **Onchip 1394 Chip**

This item allows you to set the Onchip 1394 Chip. **The Choices: Auto** (Default), Disabled.

### **Init Display First**

This item allows you to decide to active whether PCI Slot or on-chip VGA first. **The Choices:** Onboard/AGP, **PCI Solt** (default).

# **OnChip USB**

This item allows you to set the onchip USB. **The Choices: V1.1+V2.0** (default), Disabled, V1.1.

# **USB Keyboard Support**

The default value is Disabled.<br>Enabled

Enable USB Keyboard Support. **Disabled** (default) Disable USB Keyboard Support.

# **Onboard I/O Chip Setup**

**Power On Function** 

This item allows you to choose the powen on function. **The Choices: Button only** (default), Password, Hot Key, Mouse Left, Mouse Right, Any Key, Keyboard 98.

#### **KB Power on Possword**

Input password and press Enter to set the Keyboard power on password .

### **HOT Key power ON**

Input password and press Enter to set the Keyboard power on password . **The Choices: Ctrl-F1**(default) , Ctrl-F2 , Ctrl-F3 , Ctrl-F4 , Ctrl-F5, Ctrl-F6 , Ctrl-F7 , Ctrl-F8 , Ctrl-F9, Ctrl-F10 , Ctrl-F11 , Ctrl-F12 .

#### **Onboard FDC Controller**

Select Enabled if your system has a floppy disk controller (FDC) installed on the system board and you wish to use it. If install and FDC or the system has no floppy drive, select Disabled in this field. **The Choices: Enabled** (default), Disabled.

#### **Onboard Serial Port 1**

Select an address and corresponding interrupt for the first and second serial ports. **The Choices: 3F8/IRQ4** (default), Disabled, Auto, 2F8/IRQ3, 3E8/IRQ4, 2E8/IRQ3.

#### **Onboard Serial Port2**

Select an address and corresponding interrupt for the first and second serial ports. **The Choices: Disabled** (default), 3F8/IRQ4, 2F8/IRQ3, 3E8/IRQ4, 2E8/IRQ3, Auto.

#### **UART Mode Select**

This item allows you to determine which Infra Red (IR) function of onboard I/O chip.

**The Choices:** Normal, ASKIR, **IrDA** (default).

## **RxD, TxD Active**

This item allows you to determine which Infrared (IR) function of onboard I/O chip.

**The Choices: Hi / Lo** (default), Hi / Hi, Lo / Hi, Lo / Lo.

#### **IR Transmission Delay**

This item allows you to enable/disable IR transmission delay. **The Choices: Enabled** (default), Disabled.

#### **UR2 Duplex Mode**

Select the value required by the IR device connected to the IR port. Full-duplex mode permits simultaneous two-direction transmission. Half-duplex mode permits transmission in one direction only at a time. **The Choices: Half** (default), Full.

#### **Use IR Pins**

Consult your IR peripheral documentation to select the correct setting of the TxD and RxD signals.

**The Choices: IR-Rx2Tx2** (default), RxD2, TxD2.

#### **Onboard Parallel Port**

This item allows you to determine access onboard parallel port controller with which I/O address.

**The Choices: 378/IRQ7** (default), 278/IRQ5, 3BC/IRQ7, Disabled.

#### **Parallel Port Mode**

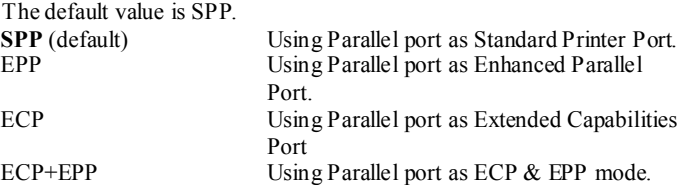

**EPP Mode Select** Select EPP port type 1.7 or 1.9. The Choices: EPP 1.7(default), EPP 1.9.

**ECP Mode Use DMA**  Select a DMA Channel for the port. **The Choices: 3** (default), 1.

### **Game Port Address**

Game Port I/O Address. **The Choices: 201** (default), 209, Disabled.

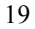

# **Midi Port Address**

Midi Port Base I/O Address. **The Choices: 330** (default), 300, 290, Disabled.

# **Midi Port IRQ**

This determines the IRQ in which the Midi Port can use. **The Choices: 10** (default), 5.

# **6 Power Management Setup**

The Power Management Setup Menu allows you to configure your system to utilize energy conservation and power up/power down features.

**Figure 6. Power Management Setup** 

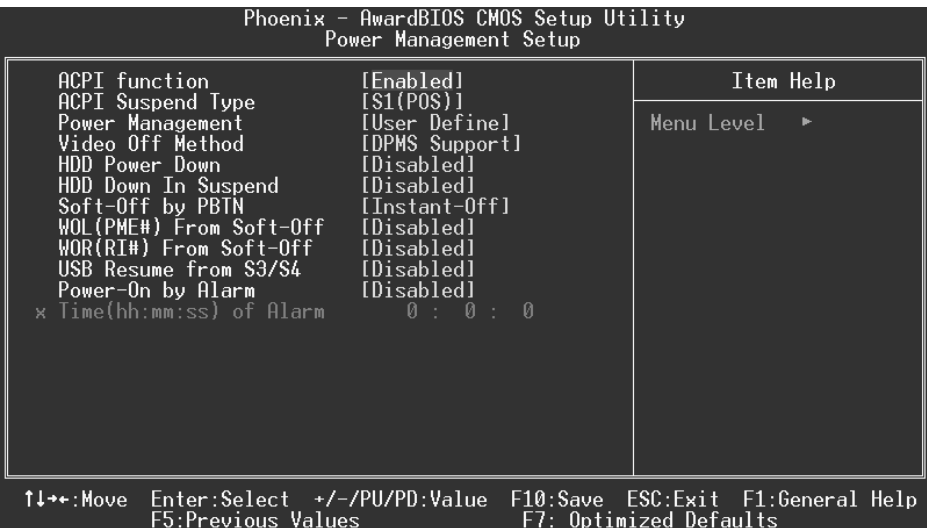

# **ACPI function**

This item displays the status of the Advanced Configuration and Power Management (ACPI).

**The Choices: Enabled** (default), Disabled.

# **ACPI Suspend Type**

The item allows you to select the suspend type under the ACPI operating system. The Choices: S1 (POS) (default) Power on Suspend S3 (STR) Suspend to RAM<br>S1 & S3 POS+STR  $POS+STR$ 

# **Power Management**

This category allows you to select the type (or degree) of power saving and is directly related to the following modes: 1.HDD Power Down. 2.Suspend Mode.

There are four options of Power Management, three of which have fixed mode settings
#### Min. Power Saving

Minimum power management. Suspend Mode = 1 hr. HDD Power Down =  $15$  min

#### Max. Power Saving

Maximum power management only available for sl CPU's. Suspend Mode  $= 1$  min. HDD Power Down  $= 1$  min.

#### **User Defined** (default)

Allows you to set each mode individually. When not disabled, each of the ranges are from 1 min. to 1 hr. except for HDD Power Down which ranges from 1 min. to 15 min. and disable.

#### **Video Off Method**

This option determines the manner in which the monitor is goes blank.

#### V/H SYNC+Blank

 This selection will cause the system to turn off the vertical and horizontal synchronization ports and write blanks to the video buffer. Blank Screen

This option only writes blanks to the video buffer.

#### **DPMS** (default)

Initial display power management signaling.

#### **HDD Power Down**

When enabled, the hard disk drive will power down and after a set time of system inactivity. All other devices remain active.

**The Choices: Disabled** (default), 1 Min, 2 Min, 3 Min, 4 Min, 5 Min, 6 Min, 7 Min,8 Min, 9 Min, 10 Min, 11 Min, 12 Min, 13 Min, 14 Min, 15Min.

#### **HDD Down In Suspend**

This item allows you to enable or disable HDD Down In Suspend. **The Choices: Disabled** (Default), Enabled.

#### **Soft-Off by PWR-BTTN**

Pressing the power button for more than 4 seconds forces the system to enter the

Soft-Off state when the system has "hung." **The Choices:** Delay 4 Sec, **Instant-Off** (default).

#### **WOL (PME#) From Soft-Off**

This item allows you to enable or disable the WOL (PME#) From Soft-Off. **The Choices: Disabled** (Default), Enabled.

#### **WOR (RI#) From Soft-Off**

This item allows you to enable or disable the WOR (RI#) From Soft-Off. **The Choices: Disabled** (Default), Enabled.

#### **USB Resume from S3/ S4**

This item allows you to enable or disable USB Resume from S3/ S4. **The Choices: Disabled** (Default), Enabled.

#### **Power-On by Alarm**

This item allows you to enable or disabled power on by alarm. **The Choices: Disabled** (Default), Enabled.

### **7 PnP/PCI Configurations**

This section describes configuring the PCI bus system. PCI, or Personal Computer Interconnect, is a system which allows I/O devices to operate at speeds nearing the speed of the CPU itself uses when communicating with its own special components. This section covers some very technical items and it is strongly recommended that only experienced users should make any changes to the default settings.

#### **Figure 7. PnP/PCI Configurations**

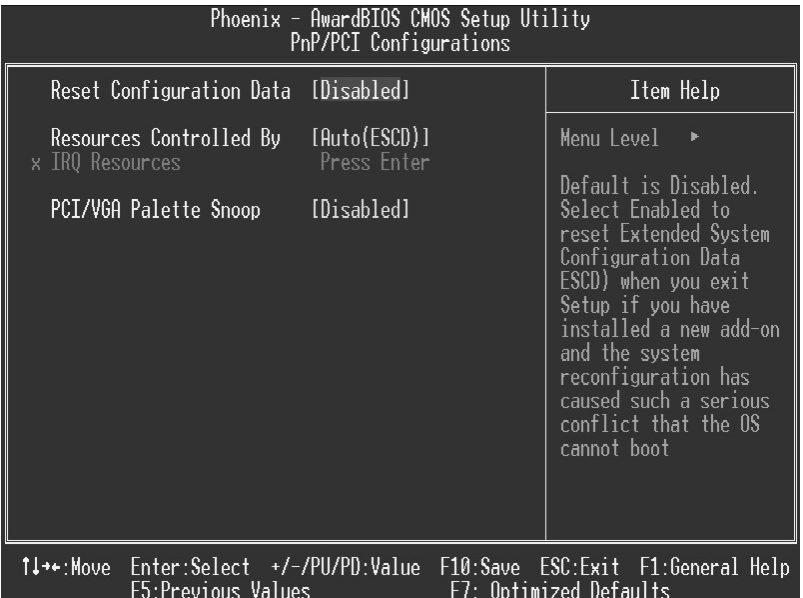

#### **Reset Configuration Data**

The system BIOS supports the PnP feature which requires the system to record which resources are assigned and protects resources from conflict. Every peripheral device has a node, which is called ESCD. This node records which resources are assigned to it. The system needs to record and update ESCD to the memory locations. These locations (4K) are reserved in the system BIOS. If the Disabled (default) option is chosen, the system's ESCD will update only when the new configuration varies from the last one. If the Enabled option is chosen, the system is forced to update ESCDs and then is automatically set to the "Disabled" mode.

The above settings will be shown on the screen only if "Manual" is chosen for the resources controlled by function.

Legacy is the term, which signifies that a resource is assigned to the ISA Bus and provides

non-PnP ISA add-on cards. PCI / ISA PnP signifies that a resource is assigned to the PCI Bus or provides for ISA PnP add-on cards and peripherals.

**The Choices: Disabled** (default), Enabled.

#### **Resources Controlled By**

By Choosing "**Auto(ESCD)**" (default), the system BIOS will detect the system resources and automatically assign the relative IRQ and DMA channel for each peripheral.By Choosing "Manual", the user will need to assign IRQ & DMA for add-on cards. Be sure that there are no IRQ/DMA and I/O port conflicts.

#### **IRQ Resources**

This submenu will allow you to assign each system interrupt a type, depending on the type of device using the interrupt. When you press the "Press Enter" tag, you will be directed to a submenu that will allow you to configure the system interrupts. This is only configurable when "Resources Controlled By" is set to "Manual".

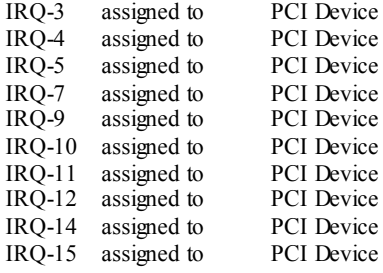

#### **PCI / VGA Palette Snoop**

Choose Disabled or Enabled. Some graphic controllers which are not VGA compatible take the output from a VGA controller and map it to their display as a way to provide boot information and VGA compatibility.

However, the color information coming from the VGA controller is drawn from the palette table inside the VGA controller to generate the proper colors, and the graphic controller needs to know what is in the palette of the VGA controller. To do this, the non-VGA graphic controller watches for the Write access to the VGA palette and registers the snoop data. In PCI based systems, where the VGA controller is on the PCI bus and a non-VGA graphic controller is on an ISA bus, the Write Access to the palette will not show up on the ISA bus if the PCI VGA controller responds to the Write.

In this case, the PCI VGA controller should not respond to the Write, it should only snoop the data and permit the access to be forwarded to the ISA bus. The non-VGA ISA graphic controller can then snoop the data on the ISA bus. Unless you have the above situation, you should disable this option.

**Disabled** (default) Disables the function. Enabled Enables the function.

### **8 PC Health Status**

**Figure 8. PC Health Status** 

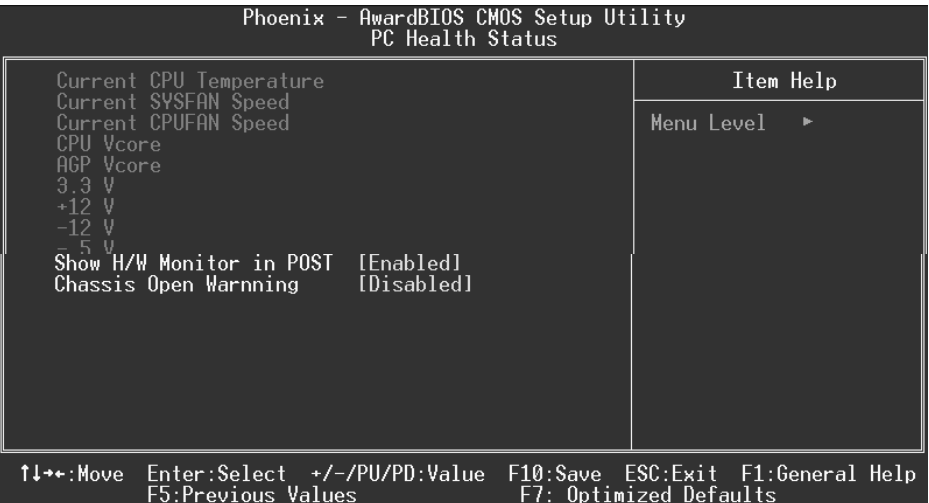

#### **Current CPU Temperature**

Show you the current CPU temperature.

#### **Current SYSFAN Speed**

This field displays the current SYSFAN speed.

#### **Current CPUFAN Speed**

This field displays the current CPUFAN speed.

#### **CPU Vcore/AGP Vcore/AGP Voltage/+3.3V/+12V/-12V/-5V**

Detect the system's voltage status automatically.

#### **Show H/W Monitor in POST**

If you computer contain a monitoring system, it will show PC health status during POST stage. The item offers several delay time to select you want. **The Choices: Enabled** (default), Disabled.

#### **Chassis Open Warning**

This item allows you to enable or disable Chassis Open Warning beep. **The Choices: Disabled** (Default), Enabled.